### Bonusteil

### Hege und Pflege des Löwen

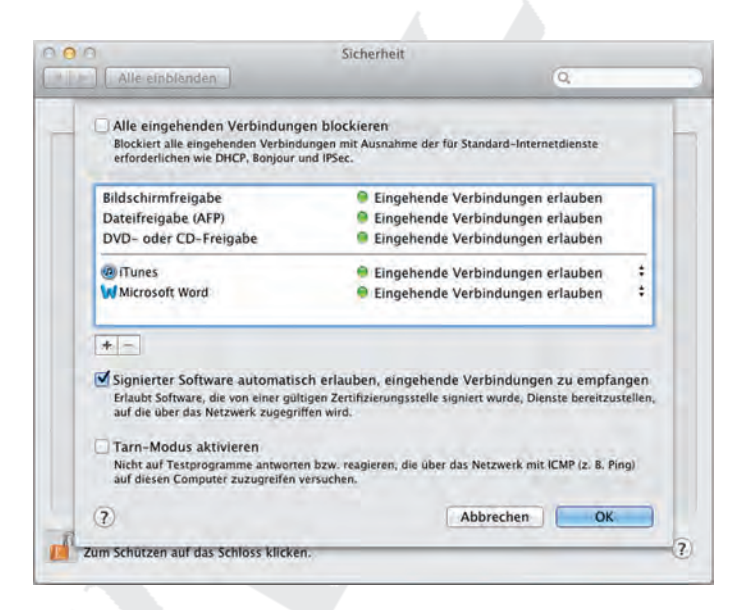

In diesem Teil ... Dieser Teil geht unter die Haut von Mac OS X. Ich zeige Ihnen, wie Sie Ihre kostbaren Daten durch Backups schützen können und erläutere nahezu alles, was Sie zum Thema Sicherheit auf Ihrem Mac wissen müssen (was zum Glück nicht besonders viel ist). Anschließend sehen wir uns einige Hilfsprogramme an, die für Sie vielleicht nützlich sind, vielleicht aber auch nicht – Sie sollten sie aber auf jeden Fall kennen. Zum Schluss widme ich mich der Frage, was Sie tun können, wenn Ihr Mac einmal in Schieflage gerät (was zum Glück nicht allzu oft vorkommt). In diesem Zusammenhang sehen wir uns die besten Tipps von Dr. Mac (okay, Dr. Bob) für die Fehlerbehebung an, die Ihnen die Last von den Schultern nehmen, wenn es Ihrem guten Löwen mal schlecht geht.

## Ein Sicherheitsnetz für Ihren Mac:<br>Backups und andere Sicherheits-<br>aspekte<br>In diesem Kapitel Backups und andere Sicherheitsaspekte

### In diesem Kapitel

- Backup leicht gemacht
- $\blacktriangleright$  Warum Sie Backups machen sollten
- **Was passiert, wenn Sie keine Backups machen**
- **Den Mac frei von Viren und anderen Schädlingen halten**
- $\blacksquare$  Ihre Daten vor neugierigen Blicken schützen

Auch wenn Macs als sehr zuverlässige und treue Arbeitspartner gelten (vor allem, wenn sie unter Mac OS X laufen), wird Ihre Festplatte irgendwann das Zeitliche segnen. Versprochen. Alle Festplatten tun das. Und wenn Sie keine Sicherungskopien von Ihren Dateien erstellt haben (oder zumindest von den wichtigen), dann stehen die Chancen gut, dass Sie diese Daten nie mehr wiedersehen. Und falls doch, dann nur, weil Sie eine sündhaft teure Spezialfirma mit der Wiederherstellung der Daten beauftragt haben.

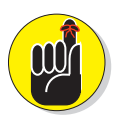

Mit anderen Worten: Es steht absolut außer Frage, dass Sie von Ihren Daten regelmäßig Sicherungskopien anfertigen müssen, wenn Sie nicht Gefahr laufen wollen, sie eines Tages zu verlieren. So wie Sie es sich angewöhnt haben, Ihren Mac bei Nichtgebrauch auszuschalten, müssen Sie sich auch angewöhnen, Ihre wichtigen Dateien regelmäßig auf ein anderes Medium zu kopieren – und das möglichst häufig.

Doch wie oft ist »häufig«? Das hängt ganz von Ihnen ab. Wie viel verlorene Arbeit können Sie verschmerzen? Wenn der Verlust der gestern erstellten Daten Ihren beruflichen Ruin bedeuten würde, dann sollten Sie täglich Sicherheitskopien erstellen, oder besser noch zweimal pro Tag. Wenn Sie hingegen nur einige unwichtige Briefe verlieren würden, können Sie das Intervall entsprechend verlängern.

Wir werden also in diesem Kapitel zunächst diverse Backup-Optionen unter die Lupe nehmen. Anschließend zeige ich Ihnen, wie Sie Ihre Daten vor Viren und anderen Schadprogrammen bewahren. Und zum Schluss widmen wir uns der Frage, wie Sie Ihre vertraulichen Daten vor den neugierigen Blicken anderer schützen können.

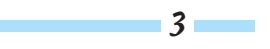

### Backups zu erstellen, ist (k)eine Kunst

Sie können Sicherheitskopien auf drei grundsätzliche Arten erstellen: mit der super-einfachen Software von Lion namens Time Machine, mit »roher Gewalt« (sprich manuell) oder mit spezialisierten Programmen von Drittanbietern. Lesen Sie weiter und erfahren Sie mehr über diese drei Wege.

### Backups mit Lions exzellenter Time Machine

Time Machine steht für das Backup-System, das mit Mac OS X 10.5 Leopard eingeführt wurde. Ich nenne Time Machine bewusst *System*, weil es aus zwei Teilen besteht: der Systemeinstellung TIME MACHINE für die Konfiguration (siehe Abbildung 18.1) sowie der gleichnamigen Anwendung für das Zurückholen gelöschter Dateien (siehe Abbildung 18.2).

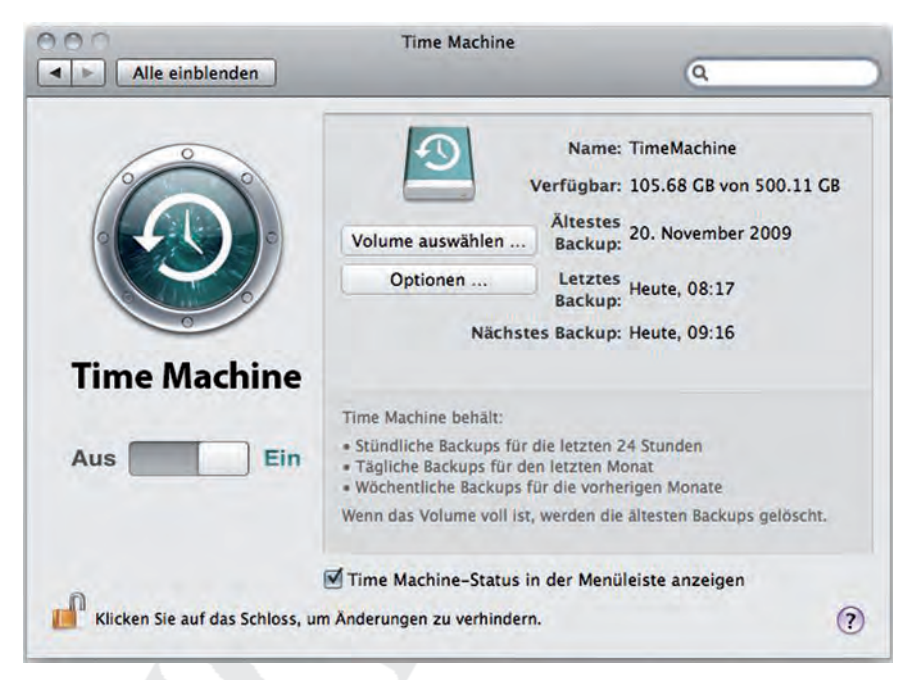

*Abbildung 18.1: Die Systemeinstellung Time Machine zur Konfiguration von Backups*

Wenn Sie Time Machine für Ihre automatischen Backups verwenden möchten, dann brauchen Sie zuerst eine externe Festplatte, deren Kapazität mindestens der Ihrer internen Festplatte entspricht. Dabei kann es sich um eine externe USB2-, FireWire-, Thunderbolt- oder SSD-Festplatte (Solid State Drive) handeln (wenn die Anschaffung Letzterer in Ihrem finanziellen Rahmen liegt). Falls Sie mit einem Mac Pro arbeiten, können Sie auch eine zweite interne Festplatte als Time Machine-Laufwerk verwenden. Eine weitere Option ist der Einsatz von Apples Time Capsule, die eine kabellose AirPort Extreme-Basisstation und eine große Festplatte in sich vereint, sodass Sie über ein kabelgebundenes oder kabelloses Netzwerk automatische Sicherungskopien der Daten eines oder mehrerer Macs erstellen können.

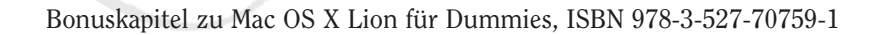

4

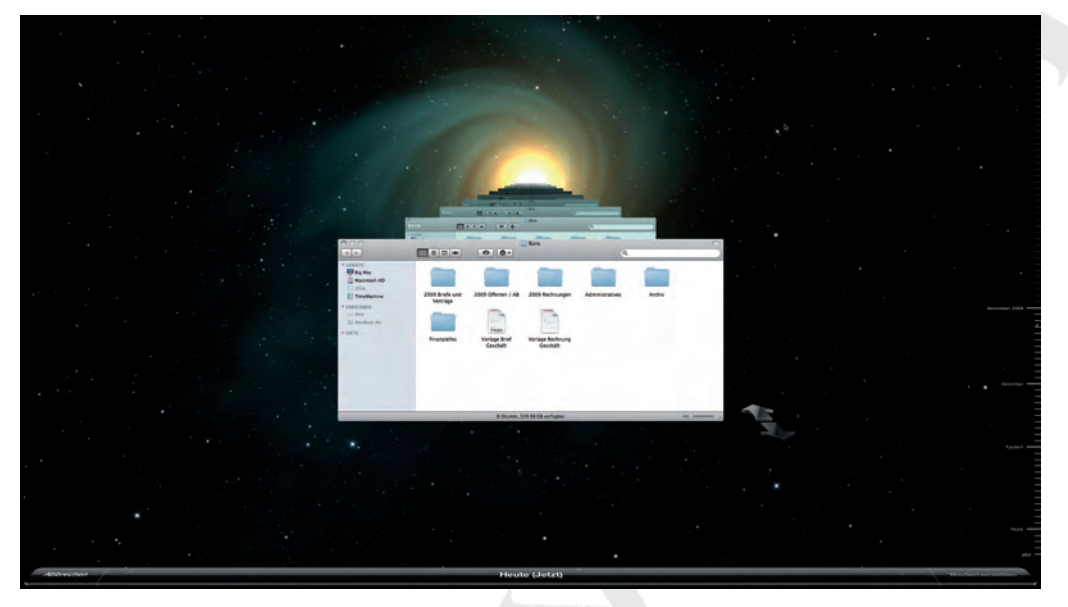

*Abbildung 18.2: Die Anwendung Time Machine ist bereit, eine gelöschte Datei im Finder wiederherzustellen.*

Sobald Sie eine geeignete neue Festplatte anschließen, werden Sie von Time Machine gefragt, ob sie als Backup-Medium verwendet werden soll. Wenn Sie bejahen, öffnet sich automatisch die Systemeinstellung TIME MACHINE und führt die Festplatte gleich als Backup-Laufwerk auf.

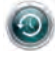

Falls das nicht geschieht oder Sie eine bereits angeschlossene Festplatte nachträglich für Time Machine zugänglich machen möchten, öffnen Sie die Systemeinstellung TIME MACHINE und stellen den großen Ein-/Ausschalter auf EIN, damit Sie ein neues Sicherungslaufwerk auswählen können. (Klicken Sie auf VOLUME AUSWÄHLEN.)

Der einzige andere Aspekt, den es zu berücksichtigen gilt, bezieht sich auf die Auswahl der *nicht* zu sichernden Dateien. Falls an Ihrem Mac noch andere Festplatten angeschlossen sind, klicken Sie auf OPTIONEN, um die Liste der nicht zu sichernden Objekte anzuzeigen. Um ein Volume hinzuzufügen, klicken Sie auf das kleine Pluszeichen unterhalb; um ein Volume zu entfernen, wählen Sie es an und klicken auf das Minuszeichen.

Im Dialog mit den Optionen können Sie angeben, ob Sie benachrichtigt werden wollen, wenn alte Sicherheitskopien gelöscht worden sind.

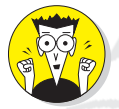

Ja, Sie haben richtig gelesen. Das Markierungsfeld im Optionen-Dialogfenster lautet tatsächlich »Benachrichtigung NACH dem Löschen von alten Backups«, und das entspricht auch ganz dem tatsächlichen Vorgehen von Time Machine: Sobald das Sicherungsvolume voll ist, schafft es automatisch Platz für neue Sicherungskopien, indem es das älteste Backup löscht – und das ohne vorherige Warnung. Warum fragt Time Machine nicht, BEVOR es ein altes Backup löscht? Vielleicht möchte der Benutzer es ja doch behalten und hätte so wenigstens noch die Möglichkeit, sich eine größere Backup-Festplatte zu besorgen.

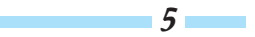

Sie können also einmal gelöschte Daten nicht auf ewig mithilfe von Time Machine zurückholen, weshalb es sich unter Umständen lohnt, von Ihren wirklich wichtigen Daten zusätzlich separate Sicherheitskopien anzufertigen. Das gilt vor allem dann, wenn Sie einen bestimmten Status Ihrer Festplatte dauerhaft sichern möchten, um diesen notfalls wiederherstellen zu können. Für diesen Zweck kann es sinnvoll sein, zusätzlich auf Backup-Software von Drittanbietern zurückzugreifen (wie weiter hinten im Kapitel erläutert).

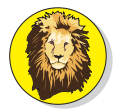

Neu in Lion ist die Option zum Sperren von Dokumenten für einen bestimmten Zeitraum nach der letzten Änderung. (Mehr zu diesem Thema in Kapitel 6.)

Der Vollständigkeit halber möchte ich noch die verschiedenen Backup-Intervalle aufführen. Time Machine erstellt

 $\triangleright$  stündliche Backups für die letzten 24 Stunden.

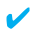

- $\triangleright$  tägliche Backups für den letzten Monat,
- $\vee$  wöchentliche Backups, bis die Backup-Disk voll ist.

Wenn die Backup-Disk voll ist, werden die ältesten Sicherheitskopien automatisch gelöscht, um für die neuen Daten Platz zu schaffen.

Und wann werden die Daten gesichert? Ich bin froh, dass Sie gefragt haben: Die Sicherung erfolgt circa einmal stündlich.

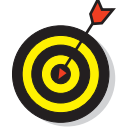

6

Wenn Sie Time Machine aktivieren, werden Sie nie wieder vergessen, Ihre Daten zu sichern – warum also mit der Einrichtung warten?

### Was wird von Time Machine gesichert?

Time Machine sichert beim ersten Durchlauf die gesamte Festplatte. Anschließend werden nur noch die Änderungen seit dem letzten Backup erfasst. So arbeiten Backup-Programme nun mal. Doch Time Machine kann noch mehr. Es sichert außerdem die Kontakte in Ihrem Adressbuch, die Fotos in der iPhoto-Bibliothek und die Termine in iCal, und es unterstützt zudem die Versionenspeicherung und das Sperren von Dokumenten. Das unterscheidet Time Machine von anderen Backup-Lösungen und macht den Umgang damit so einzigartig.

### Wie kann ich meine Daten zurückholen?

Um eine bestimmte Datei oder andere Daten zurückzuholen, folgen Sie einfach dieser Anleitung:

**1. Starten Sie das entsprechende Programm – also jenes, das die Informationen enthält, die Sie zurückholen möchten.**

Falls es sich bei den zurückzuholenden Daten um eine Datei – z.B. ein Dokument – handelt, dann ist der Finder das zuständige Programm, und der läuft bekanntlich immer. Sie

#### $18$   $\triangleright$  Backups und andere Sicherheitsaspekte

brauchen also in diesem Fall kein anderes Programm zu aktivieren. Wenn Sie hingegen eine Adresse, ein Foto oder einen Termin zurückholen möchten, dann müssen Sie zuerst die entsprechende Anwendung – Adressbuch, iPhoto oder iCal – starten.

**2. Wenn die Anwendung läuft bzw. das entsprechende Finder-Fenster geöffnet ist, starten Sie Time Machine (siehe Abbildung 18.2).**

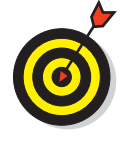

Eine Datei lässt sich leichter wiederherstellen, wenn Sie vor dem Start von Time Machine den Ordner, in dem sich die Datei vor dem Löschen befunden hat, in einem Finder-Fenster öffnen. Wenn Sie das nicht machen, müssen Sie sich innerhalb von Time Machine erst durch die Ordnerhierarchien kämpfen, bevor Sie mit Schritt 3 weitermachen können.

- **3. Klicken Sie auf einen der Balken an der rechten Bildschirmseite oder auf die beiden großen Vorwärts- und Rückwärtspfeile, um zum gewünschten Backup-Datum zurückzukehren (siehe Abbildung 18.2).**
- **4. Klicken Sie auf die Datei, den Adressbuch-Kontakt, das Foto oder den Termin kurz, auf das Objekt, das Sie zurückholen möchten.**
- **5. Klicken Sie auf die große Taste WIEDERHERSTELLEN, um das Objekt zurückzuholen.**

Wenn sich am Zielort bereits eine Datei mit demselben Namen befindet, erkundigt sich Time Machine höflich danach, wie damit verfahren werden soll – so wie in Abbildung 18.3 gezeigt.

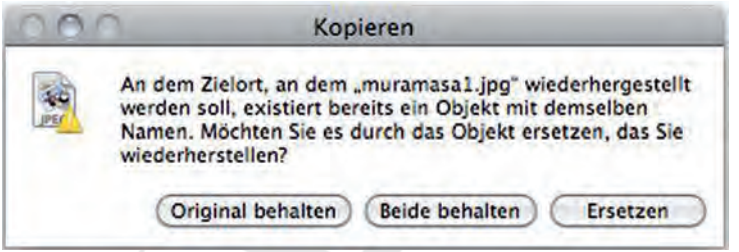

*Abbildung 18.3: Time Machine ersetzt ein Objekt nie ohne Rückfrage.*

### Manuelle Backups (auf die »brutale« Art)

Wenn Sie nicht bereit sind, in eine eigene Festplatte für Time Machine zu investieren, dann sieht der elementarste Weg so aus, dass Sie die Sicherheitskopien manuell erstellen. Dazu legen Sie zum Beispiel eine leere DVD oder CD ein und brennen darauf die gewünschten Dateien. (Denken Sie daran, die Scheibe auch wirklich zu brennen – nur die Dateien auf das Symbol des Rohlings zu legen, reicht noch nicht aus.)

Auf diese Weise erstellen Sie eine Kopie von jeder Datei, die Sie in Sicherheit wissen möchten. (Schlagen Sie bitte in Kapitel 8 nach, wenn Sie mehr über die Verwendung von Wechselmedien und das Brennen von CDs/DVDs wissen möchten.)

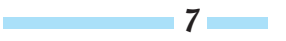

#### Mac OS X Lion für Dummies

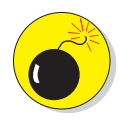

Wenn Sie nun denken, dass manuelle Backups eine Qual sein könnten, glauben Sie mir: sie sind es. Diese Methode ist langsam und aufwendig. Darüber hinaus können Sie sich nie sicher sein, ob Sie wirklich alle gewünschten Dateien kopiert haben, und es dürfte Ihnen auch schwerfallen, jedes Mal nur diejenigen Dateien zu sichern, die sich seit dem letzten Backup geändert haben. Niemand, der noch halbwegs bei Sinnen ist, verlässt sich längerfristig auf diese Methode.

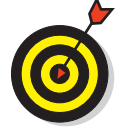

Wenn Sie allerdings sämtliche Dateien stets in Ihrem DOKUMENTE-Ordner ablegen, so wie ich es schon einige Male in diesem Buch empfohlen habe, dann kommen Sie mit dieser Methode vielleicht durch, indem Sie einfach diesen Ordner sichern. Wenn Sie hingegen auch noch Fotos, Musik und Filme in den Ordnern BILDER, FILME und MUSIK speichern oder Dateien in anderen Ordnern innerhalb Ihres Benutzerordners abgelegt haben, dann sollten Sie die Sicherung des gesamten Benutzerordners in Erwägung ziehen.

Wie Sie in den folgenden Abschnitten lesen können, wird der Vorgang mit einer spezialisierten Backup-Software sogar noch einfacher.

### Backups mithilfe kommerzieller Backup-Software

Eine weitere Möglichkeit zum Erstellen von Backups ist die Verwendung spezialisierter Backup-Programme von Drittanbietern. Solche Programme automatisieren den Sicherungsvorgang, katalogisieren die verwendeten Disks (falls Sie mehrere für die Sicherung benötigen) und sichern nur die Dateien, die seit der letzten Datensicherung geändert wurden.

Darüber hinaus können Sie eine Backup-Software anweisen, nur bestimmte Ordner zu sichern (zum Beispiel den Benutzerordner oder den Ordner DOKUMENTE) und den ganzen anderen (systemrelevanten) Kram wegzulassen, der mit Mac OS X installiert worden ist.

Ihr erstes Backup mit einer kommerziellen Backup-Software kann einige Minuten oder einige Stunden dauern und einen oder mehrere optische Datenträger wie CDs oder DVDs verschlingen – wobei stattdessen auch externe Festplatten oder Bandlaufwerke zum Einsatz kommen können. Spätere, inkrementelle Backups, bei denen nur noch die Änderungen gespeichert werden, sollten innerhalb weniger Minuten erledigt sein.

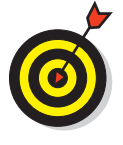

8

Wenn Sie inkrementelle Backups erstellen, beschriften Sie unbedingt die Discs. Falls Sie mehrere davon benötigen, nummerieren Sie sie durch. Wenn Sie nämlich später eine Datei zurückholen möchten und die Backup-Software die Meldung zeigt »Bitte legen Sie Disc 17 ein«, wird die Frage nach der korrekten Beschriftung der Scheiben existenziell.

Einer der tollsten Aspekte einer guten Backup-Software ist der, dass Sie die Durchführung automatisieren können, sodass das Backup auch dann ausgelöst wird, wenn Sie es vergessen. Und auch wenn Time Machine ein erster Schritt in die richtige Richtung ist und für Ihre Ansprüche genügen mag, für meine Bedürfnisse leistet es leider etwas zu wenig – ich verwende insgesamt neun Festplatten für meine Backups.

### Warum Sie zwei Backup-Sätze benötigen

Sie sind ein guter Soldat. Sie sichern regelmäßig all Ihre Daten und denken deshalb, dass Sie gegen Datenverlust gefeit sind.

Und nun stellen Sie sich folgendes Szenario vor:

- 1. Sie gehen am Mittag ganz gemütlich essen.
- 2. Als Sie zurückkommen, sehen Sie, dass Ihr Büro ausgeraubt, niedergebrannt, vom Blitz getroffen oder komplett überschwemmt worden ist – suchen Sie sich ein Szenario aus.
- 3. Dummerweise befanden sich die einzigen Sicherheitskopien in der Schublade Ihres Schreibtisches – das heißt, sie wurden zusammen mit Ihrem Mac gestohlen, zerstört oder was auch immer.

Dieses Szenario ist frei erfunden und mag unwahrscheinlich klingen – aber es *kann* eintreffen! Wenn Sie mehrere Backup-Sätze auf verschiedenen Disks anlegen – und nicht alle davon zusammen mit Ihrem Mac in einem Raum aufbewahren –, stehen die Chancen gut, dass einer davon funktioniert – auch wenn die anderen Sätze verloren gegangen, vernichtet oder gestohlen wurden.

### Andere Sicherheitsrisiken

Wie Sie gesehen haben, ist die Erstellung von Sicherheitskopien unabdingbar, wenn Sie nicht eines Tages mit einem massiven Datenverlust konfrontiert werden möchten. Doch selbst wenn diese wichtigste Vorsichtsmaßnahme getroffen wird, kann Ihren Daten von anderer Seite her Ungemach drohen – in Form von Viren, Würmern, Spyware, Schadprogrammen oder Eindringlingen. Die gute Neuigkeit ist, dass von solchen Gefahren in erster Linie Windows-Anwender betroffen sind. Ich wage sogar zu behaupten, dass Viren, Würmer, Spyware und Schadprogramme für den Mac seltener anzutreffen sind als weiße Tiger.

Allerdings sollten Sie dennoch einige Vorsichtsmaßnahmen treffen, nur für den Fall der Fälle.

### Über Viren und andere Schädlinge

Ein Computervirus ist ein hässliches kleines Stück Programmcode, das sich selbst reproduzieren und damit von einem Computer zum nächsten verteilen kann. Die meisten Viren sorgen dafür, dass der Rechner nicht mehr einwandfrei funktioniert – einige wenige können aber auch Dateien zerstören oder ohne Warnung ganze Disks löschen.

Ein Schadprogramm, auch häufig *Malware* (von *malicious software*, zu Deutsch *bösartige Software*) genannt, ist ein bösartiges Programm, das in das Betriebssystem eindringen und Störungen aller Art verursachen kann. Solche Software ist auch häufig darauf ausgerichtet, Zugriff auf Ihren Rechner zu erlangen, um persönliche Daten wie Kennwörter, Bankverbindungen usw. zu sammeln und ohne Ihr Wissen an betrügerische Zeitgenossen weiterzuleiten.

Der Unterschied zu einem Virus ist der, dass Schadsoftware sich nicht selbstständig ausbreiten kann. Hier wird stattdessen mit verschiedenen Tricks – vor allem im Bereich der sozialen

 $\boldsymbol{q}$ 

#### Mein persönlicher Backup-Plan

Ich teste ständig neue Backup-Lösungen, weshalb ich auch ständig andere Software zur Datensicherung nutze. Ich habe die meisten populären Datensicherungsprogramme und auch einige unbekannte schon ausprobiert. So sieht mein derzeitiger Backup-Plan aus:

Ich unterhalte immer mindestens drei möglichst aktuelle Backup-Sätze all meiner wichtigen Daten. Zwei davon aktualisiere ich täglich, den dritten bewahre ich außerhalb meines Büros auf (in meinem Bankschließfach). Alle zwei Wochen tausche ich das Backup aus dem Bankschließfach gegen eines der beiden, die täglich aktualisiert werden. Dieses System funktioniert, egal was passiert. Ob nun das Büro ausbrennt, ausgeraubt, überflutet oder von einem Sturm zerstört wird, ich verliere schlimmstenfalls die Daten der letzten ein bis zwei Wochen – und damit kann ich leben.

Dieses System setze ich mithilfe der folgenden Software-Lösungen um:

- 1. Mein wichtigstes Schlachtross in Sachen Backup ist natürlich Lions Time Machine. Es nicht zu verwenden, wäre unentschuldbar. Time Machine erstellt zwar mehrere Kopien meiner Dateien, das aber leider nur auf einer einzigen Disk.
- 2. Wenn eine Arbeit es jedoch wert ist, gesichert zu werden, dann kann ein Backup auf drei verschiedenen Speichermedien nicht schaden. Und so nutze ich zusätzlich zu Time Machine (gegen eine geringe monatliche Gebühr) die exzellente Datensicherungssoftware CrashPlan, die meinen Dokumente-Ordner viermal pro Tag auf zwei verschiedenen Festplatten sichert. Gleichzeitig wird mein Benutzerordner kontinuierlich auf einer dritten Festplatte gesichert. Das heißt also, dass das Backup bei jeder Änderung eines Dokuments in Echtzeit aktualisiert wird. Des Weiteren wird mein Benutzerordner noch über das Internet auf einem der Cloud-basierten Server von CrashPlan gespeichert.
- 3. Jede Nacht um Punkt 24:00 Uhr tritt dann die Software SuperDuper auf den Plan (www.shirtpocket.com; \$27,95) und klont (dupliziert) mein Startlaufwerk auf eine andere Festplatte, sodass ich jederzeit über ein bootfähiges Backup meiner Festplatte verfüge, das ich auf fast jedem anderen Mac einsetzen kann.
- 4. Zu guter Letzt nutze ich noch den ausgezeichneten und kostenlosen Dropbox-Service (www.dropbox.com) zur Synchronisierung meiner aktuellen Projektordner zwischen meinen ganzen Macs und meinem iPhone und iPad, was mir noch weitere Sicherungskopien meiner wichtigen Daten beschert.

Jedes dieser vier Programme läuft automatisch im Hintergrund, ohne dass ich irgendetwas dazu tun muss.

Noch eine letzte Sache: Ich nehme regelmäßig Stichproben all meiner Backups, und das sollten Sie auch tun. So können Sie sich versichern, dass auch wirklich sämtliche Daten gesichert wurden, diese nicht beschädigt sind und somit im Falle eines Falles jederzeit zur Wiederherstellung herangezogen werden können.

Bonuskapitel zu Mac OS X Lion für Dummies, ISBN 978-3-527-70759-1

10

#### $18$   $>$  Backups und andere Sicherheitsaspekte

Vernetzung – gearbeitet, um arglose Benutzer dazu zu verleiten, eine schädliche Datei zu öffnen und so das Schadprogramm auf dem eigenen Rechner zu installieren. Viren sind also eine Art von Schadprogramm, während Schadprogramme nicht immer Viren sind.

Die gute Neuigkeit ist, dass die meisten der Furcht einflößenden Viren für Sie kein Grund zur Beunruhigung darstellen (Oh, glücklicher Mac-Anwender!), da sie ihr übles Handwerk nur unter dem Betriebssystem Windows verrichten können. Fast alle Viren sind an ein bestimmtes Betriebssystem gebunden: Windows-Viren können deshalb auf einem Mac keinen Schaden anrichten und umgekehrt.

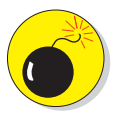

Die einzige Ausnahme kommt als »Geschenk« aus der Welt von Microsoft Office, und zwar verpackt in Word- und Excel-Dateien: die Makroviren. Dabei handelt es sich um Viren, die in der Office-eigenen Makrosprache Microsoft VBA geschrieben wurden (VBA für Visual Basic for Applications). Solche Makros sind mit der Mac-Version von Office kompatibel, und deshalb schaffen auch die Makroviren den Sprung auf die andere Plattform. Wenn Sie eine Word- oder Excel-Datei öffnen, in der Makros verwendet werden, dann fragt das jeweilige Programm Sie, ob die Makros deaktiviert werden sollen. Klicken Sie auf JA, wenn Sie Zweifel an den Absichten des Erstellers haben.

Wenn Sie also einer Virenattacke anheimfallen, dann handelt es sich wahrscheinlich um einen Makrovirus aus der Windows-Welt. Genau genommen ist mir aber derzeit kein einziger regulärer Virentyp bekannt, der ausschließlich Mac OS X angreift. Das klingt wie Musik in den Ohren der Mac-Anwender, doch wiegen Sie sich keinesfalls in falscher Sicherheit: Viren für Mac OS X sind nicht unmöglich. Es ist lediglich kein Fall aktenkundig und nur eine Frage der Zeit, bis sich das ändert. Seien Sie also auf der Hut.

Ganz real ist dagegen ein Mac-Schadprogramm aus dem Jahr 2011, das sich als Virenschutzprogramm ausgibt und unter den Namen *Mac Defender*, *Mac Security*, *Mac Protector* und *Mac Guard* im Internet kursiert. Einmal installiert, präsentiert es sich wie ein echtes Mac-Programm und fordert Sie irgendwann zur Eingabe Ihrer Kreditkartennummer auf... Eine neue Variante des Programms installiert sich angeblich sogar ohne Abfrage des Administratorkennworts selbst auf dem Mac!

So können Sie sich schützen:

¡ Deaktivieren Sie in den Einstellungen von Safari unter ALLGEMEIN das Markierungsfeld SI-CHERE DATEIEN NACH DEM LADEN ÖFFNEN.

Damit vermeiden Sie, dass ein versehentlich heruntergeladenes Mac-Schadprogramm nach dem Download automatisch entpackt und eventuell sogar ohne Kennwortabfrage installiert wird.

¡ Wenn beim Surfen im Internet plötzlich eine unbekannte Fehlermeldung oder ein verdächtiges Dialogfenster angezeigt wird, dann beenden Sie Ihren Webbrowser sofort mit (APPLE-MENÜ)9SOFORT BEENDEN oder dem Tastaturkurzbefehl + +**(ESC)**.

¡ Falls ohne Grund ein Mac-Installationsprogramm geöffnet wird, klicken Sie *keinesfalls* auf WEITER oder FORTFAHREN! Installieren Sie die Software nicht und geben Sie – um Himmels willen – nicht Ihr Administratorkennwort ein!

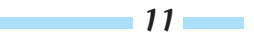

- $\checkmark$  Starten Sie kein Installationsprogramm egal, ob von Apple oder einem anderen Anbieter –, wenn Sie sich nicht hundertprozentig sicher bezüglich der Quelle sind.
- $\triangleright$  Geben Sie Ihre Kreditkartennummer und Bankdaten nur auf Ihnen bekannten bzw. vertrauenswürdigen Websites ein.

Weitere wertvolle Infos zu diesem Schadprogramm – und wie Sie es entfernen und vermeiden – finden Sie unter http://support.apple.com/kb/HT4650?viewlocale=de–DE.

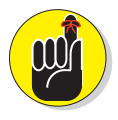

Wenn Sie Speichermedien nutzen, die auch Verwendung auf anderen Rechnern außer Ihrem Mac finden, oder wenn Sie regelmäßig Dateien von weniger bekannten Websites oder FTP-Servern herunterladen, empfiehlt es sich, über die Anschaffung einer Antivirensoftware nachzudenken.

Sie haben nicht viel zu befürchten, wenn Sie

- ¡ Dateien nur von kommerziellen Online-Diensten (wie AOL, CNET oder MacUpdate) herunterladen, die darauf achten, ihr Angebot virenfrei zu halten.
- $\triangleright$  nur kommerzielle Software verwenden und keine Dateien von Webseiten mit obskuren Namen herunterladen.

Sie sollten sich hingegen definitiv Gedanken über Viren und Schadprogramme machen, wenn Sie

- $\triangledown$  auf Empfehlung eines Kumpels auf Webseiten mit obskuren Namen wie http://Erwin sIllegaleGeklautePiratenBootlegSoftware.com gesurft haben.
- $\vee$  regelmäßig Speichermedien mit Freunden austauschen.
- $\blacktriangleright$  Ihre Festplatten und Speichermedien an verschiedenen Macs verwenden.
- $\blacktriangleright$  Ihre Speichermedien in Internetcafés und Copyshops verwenden.
- $\triangleright$  öfter hier und dort mal Dateien herunterladen (auch wenn die entsprechenden Websites nicht ganz so zweifelhafte Namen haben wie http://ErwinsIllegaleGeklautePiraten BootlegSoftware.com).
- ¡ regelmäßig E-Mails mit Anhängen von unbekannten Absendern erhalten (und sie vielleicht sogar öffnen).

Falls Sie die Anschaffung einer Antivirensoftware in Erwägung ziehen, sind auf dem Markt mehrere kommerzielle Produkte verfügbar (zum Beispiel Virus Barrier, Norton AntiVirus und Kaspersky Anti-Virus), die sich der Virenjagd auf dem Mac verschrieben haben. Andererseits greifen solche Programme auch regelmäßig in den Arbeitsablauf ein und suchen nach Viren, die es (noch) nicht gibt, was dazu führen kann, dass der Mac langsamer wird. Deshalb empfehle ich persönlich, mit der Anschaffung einer solchen Software zu warten, bis tatsächlich der erste echte Virus auftaucht.

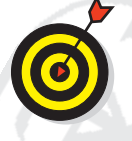

12

Bleiben Sie in jedem Fall wachsam und lesen Sie regelmäßig die eine oder andere Mac-Newssite im Internet oder ein Mac-Magazin – so werden Sie es ganz sicher erfahren, wenn ein gefährlicher Schädling auftaucht.

### Firewall: Ja oder nein?

Laut Lexikon versteht man unter einer Firewall einen »Teil eines Computersystems oder Netzwerks, das nicht autorisierte Zugriffe blockiert, während die Kommunikation nach außen erlaubt bleibt«.

Eine Firewall schützt also Ihren Computer vor unfreundlichen Zeitgenossen, die über das Netzwerk oder Internet Zugriff auf Ihren Mac erlangen wollen.

Im Gegensatz zu den älteren Windows-Versionen ist Mac OS X sehr viel schwerer zu knacken. Belege dafür, dass Fremde in einen Mac mit Mac OS X eindringen konnten, sind so gut wie nicht vorhanden. Das mag zum großen Teil daran liegen, dass Mac OS X über eine eigene Firewall verfügt. Das ist die gute Nachricht. Die schlechte ist, dass diese Firewall standardmäßig deaktiviert ist. Sie müssen sie also eigenhändig aktivieren, um den Mac gegen Angriffe von außen zu schützen.

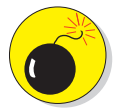

Aktivieren Sie die Firewall von Lion nicht, wenn Sie einen Router mit einer eigenen (aktivierten) Firewall betreiben, da es sonst zu technischen Problemen kommen kann.

Und so aktivieren Sie die Firewall:

- **1. Öffnen Sie die Systemeinstellung SICHERHEIT.**
- **2. Klicken Sie auf den Bereich FIREWALL.**
- **3. Klicken Sie auf das Vorhängeschloss in der linken unteren Ecke und weisen Sie sich mit Ihrem Benutzernamen und dem Kennwort als Administrator aus.**
- **4. Klicken Sie auf die Taste STARTEN, um die Firewall zu aktivieren.**

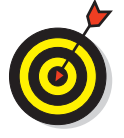

Unter Umständen springen jetzt gleich einige Fenster auf, mit der Frage: Möchten Sie, dass das Programm XYZ eingehende Netzwerkverbindungen akzeptiert? Oder im Klartext: Jedes Programm, das über das Netzwerk auf Anfragen anspricht, muss jetzt dafür autorisiert werden. Dabei wird für jedes Programm nur einmal nachgefragt.

### Verfeinerte Firewall-Einstellungen

Mit der Aktivierung der Firewall und der Autorisierung der einzelnen Programme befinden Sie sich bereits auf der sicheren Seite; trotzdem gibt es noch weitere Einstellungen. Klicken Sie auf die Taste WEITERE OPTIONEN um die erweiterten Einstellungen einzublenden (siehe Abbildung 18.4).

¡ **Um jegliche Kommunikation mit der Außenwelt zu unterdrücken, markieren Sie die Option ALLE EINGEHENDEN VERBINDUNGEN BLOCKIEREN.** Damit sind Sie jedoch für alle anderen nicht mehr zu erreichen. Die Dateifreigabe funktioniert genauso wenig wie iChat oder andere Programme, die auf eine Netzwerkverbindung angewiesen sind. Wenn Sie hingegen diese Option nicht markieren, hilft Ihnen Mac OS X, indem es automatisch jene Freigabe-Dienste erlaubt, die Sie in der Systemeinstellung FREIGABEN aktiviert haben.

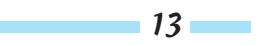

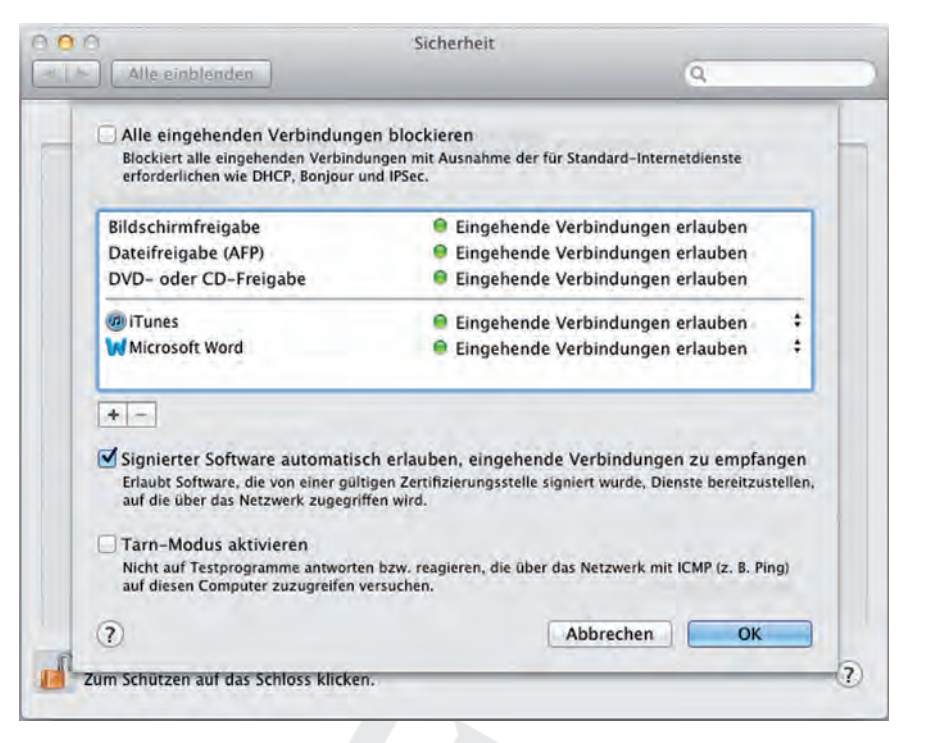

*Abbildung 18.4: Hier steuern Sie das Verhalten der Firewall.*

- ¡ **Um weitere Programme durch die Firewall zu lassen, klicken Sie auf das kleine Pluszeichen und wählen dann die zu autorisierenden Programme aus.**
- *Die Option SIGNIERTER SOFTWARE AUTOMATISCH ERLAUBEN, EINGEHENDE VERBINDUNGEN ZU EMP-***FANGEN macht genau das.** Allerdings werden Sie im Privatleben wohl kaum mit solcher Software konfrontiert. Im Geschäftsleben kann es jedoch sein, dass Signaturen bei strengen Sicherheitsmaßnahmen eingesetzt werden.
- ¡ **TARN-MODUS AKTIVIEREN macht Ihren Mac im Netzwerk unsichtbar.** Das heißt, der Rechner antwortet nicht mehr auf Anfragen von Programmen, die das Netzwerk auf die verschiedenen Computer hin abtasten.

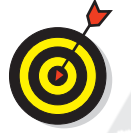

Den besten Kompromiss zwischen Leistung und Sicherheit erzielen Sie, wenn Sie die Firewall zwar aktivieren, aber nicht auf die weiteren Optionen eingehen – ansonsten besteht die Gefahr, dass einige Programme nicht mehr so funktionieren, wie sie sollten, weil ihnen versehentlich der Netzwerkzugang gesperrt wurde.

### Software-Updates installieren

Ihr Mac nimmt standardmäßig einmal pro Woche Kontakt zum Mutterschiff (Apple) auf, um zu prüfen, ob neue oder aktualisierte Software verfügbar ist. Wenn ja, werden Sie von Ihrem Mac darauf aufmerksam gemacht, dass neue Software-Updates verfügbar sind, und gefragt, ob

14

### $18$   $\triangleright$  Backups und andere Sicherheitsaspekte

Sie diese installieren möchten. In fast allen Fällen sollten Sie das Angebot annehmen, denn solche Updates können Fehler beheben, Sicherheitslücken schließen und die Funktionalität erweitern – und das gilt sowohl für das System als auch für Programme von Apple.

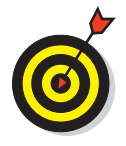

Sie können auch jederzeit selbst nach Software-Updates suchen, indem Sie die Systemeinstellung SOFTWAREAKTUALISIERUNG öffnen und auf JETZT SUCHEN klicken. Dort können Sie auch festlegen, wie oft Ihr Mac nach Updates sucht und ob Updates automatisch geladen werden sollen. Wenn Sie wollen, können Sie die Update-Suche sogar ganz deaktivieren. Ein schnellerer Weg zur manuellen Suche nach Software-Updates führt über den Menübefehl (APPLE-MENÜ) SOFTWAREAKTUALISIERUNG.

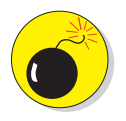

Manchmal kommt es bei solchen Updates zu unerwünschten Nebenwirkungen: Zwar werden einige Probleme behoben, dafür treten andere an ihre Stelle. Apple arbeitet normalerweise sehr sorgfältig, sodass solche Verschlimmbesserungen eher selten vorkommen. Wenn Sie jedoch zu den vorsichtigen Anwendern gehören, sollten Sie ein solches Update erst installieren, nachdem Sie die Reaktionen anderer Anwender abgewartet haben. Fast jede Mac-Newssite im Internet (z.B. MacNews) berichtet über mögliche Fehler und Unstimmigkeiten im Rahmen eines bestimmten Updates. Häufig werden dort nicht nur Probleme aufgedeckt, sondern auch Lösungsvorschläge gemacht.

Auch für Apps gibt es Updates. Machen Sie es sich daher zur Gewohnheit, hin und wieder im Mac App Store vorbeizuschauen und auf UPDATES zu klicken. Wenn Sie auf dem Dock-Symbol für den App Store eine Zahl sehen, dann bedeutet dies, dass genau so viele Apps gerade darauf warten, aktualisiert zu werden. Tun Sie ihnen den Gefallen.

### Schutz vor neugierigen Blicken

Der letzte Aspekt zum Thema Sicherheit, auf den ich in diesem Kapitel eingehen möchte, dreht sich darum, wie vertrauliche Daten auch vertraulich bleiben. In den folgenden Abschnitten erfahren Sie, wie Sie andere Benutzer daran hindern können, sowohl über das Netzwerk als auch direkt am Rechner in Ihren Dateien herumzuschnüffeln.

### Einschränkung der Verbindungen

Zuerst sollten Sie nachsehen, welche Verbindungen zur Außenwelt überhaupt zugelassen sind. Öffnen Sie die Systemeinstellungen und klicken Sie auf das Symbol FREIGABEN. Niemand kann über das Netzwerk auf Ihren Mac zugreifen, wenn Sie sämtliche Dienste (wie Dateifreigabe, Bildschirmfreigabe und so weiter) ausgeschaltet haben und die Firewall so konfiguriert ist, dass nur die notwendigen Dienste durchgelassen werden. Mehr zum Thema Firewall finden Sie im Abschnitt »Firewall: Ja oder nein?« weiter vorne in diesem Kapitel.

### Daten verschlüsseln mit FileVault

Wenn Sie mit aller Macht verhindern wollen, dass jemand auf Ihre Daten zugreifen kann, dann lassen Sie Ihren kompletten Benutzerordner mit FileVault verschlüsseln. Dabei wird der neueste Standard der Verschlüsselung verwendet, der auch bei Regierungsstellen zum Einsatz kommt: AES-128, für »Advanced Encryption Standard« mit einem 128-Bit-Schlüssel.

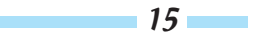

Wenn Sie FileVault aktivieren, werden Sie zuerst dazu aufgefordert, ein Hauptkennwort festzulegen. Anschließend können Sie oder jeder andere Administrator dieses Hauptkennwort anstelle des regulären Account- Kennworts verwenden – für den Fall, dass das Kennwort eines verschlüsselten Accounts vergessen wird.

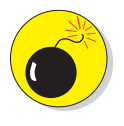

Wenn Sie sowohl das Hauptkennwort als auch das Kennwort Ihres Accounts verlieren oder vergessen, sind Ihre Daten für immer verloren. Wirklich. Es gibt keine Möglichkeit, FileVault zu knacken, auch nicht mit spezieller Software von Drittanbietern. Schließlich ist es ja die Aufgabe von FileVault, niemanden an Ihre Daten heranzulassen. Merken Sie sich also Ihre Kennwörter gut!

FileVault wird in erster Linie von Leuten verwendet, die auf ihrem Mac vertrauliche Informationen speichern, oder von Notebook-Besitzern, die im Falle eines Verlustes oder Diebstahls nicht wollen, dass ihre geschäftlichen und privaten Daten in fremde Hände geraten. Sobald Sie bei Ihrem Account abgemeldet sind, kann niemand, der das Hauptkennwort nicht kennt, auf Ihre Daten zugreifen. Punkt.

Da FileVault den gesamten Benutzerordner verschlüsselt, kann es sein, dass einige Aufgaben und Programme, die den Zugriff darauf erfordern, nicht mehr funktionieren. So haben z.B. einige Backup-Programme Schwierigkeiten, wenn FileVault aktiviert ist. Des Weiteren können andere Benutzer nur dann auf Ihren öffentlichen Ordner zugreifen, wenn Sie an Ihrem Mac angemeldet sind.

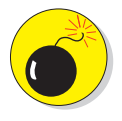

FileVault muss sämtliche Daten bei jedem Zugriff entschlüsseln und verschlüsseln, und das macht Ihren Mac langsamer, wenn Sie neue Dateien hinzufügen oder speichern. Auch Vorgänge wie das Abmelden, Neustarten und Ausschalten dauern länger.

Und so wird FileVault eingeschaltet:

- **1. Öffnen Sie die Systemeinstellung SICHERHEIT und aktivieren Sie den Bereich FILEVAULT.**
- **2. Klicken Sie auf die Taste FILEVAULT AKTIVIEREN.**

Unter Umständen müssen Sie zuvor auf das Vorhängeschloss unten links klicken und sich als Administrator ausweisen.

#### **3. Klicken Sie auf die Taste KENNWORT FESTLEGEN und legen Sie ein neues Hauptkennwort fest.**

Um FileVault wieder auszuschalten, klicken Sie auf FILEVAULT DEAKTIVIEREN. Zumindest sollte es so funktionieren, aber...

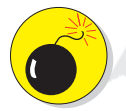

16

...als ich FileVault das letzte Mal getestet habe und es wieder ausschalten wollte, wurde mir eine Fehlermeldung angezeigt, und der Mac hinderte mich daran, FileVault zu deaktivieren. Ich versuchte alle mir bekannten Tricks (und ich kenne eine Menge) und kontaktierte sogar den technischen Support von Apple. Doch das Problem wurde nie gelöst, sodass ich schließlich die Festplatte löschen und die Daten aus einem meiner zahlreichen Backups wiederherstellen musste. (Ein weiterer guter Grund, mehrere Sicherungskopien zu haben.)

### Noch mehr Sicherheitsoptionen

Die Systemeinstellung SICHERHEIT bietet im Bereich ALLGEMEIN noch einige weitere Optionen, um Ihren Mac gegen Spionage abzusichern.

¡ **Kennwort erforderlich ... nach Beginn des Ruhezustands oder Bildschirmschoners:** Aktivieren Sie diese Option, damit sich Ihr Mac verbarrikadiert, wenn der Bildschirmschoner aktiviert wird oder der Mac in den Ruhezustand übergeht. Wenn Sie zwischen neugierigen Arbeitskollegen sitzen und nur kurz auf die Toilette müssen, werden Sie diese Möglichkeit zu schätzen wissen.

- ¡ **Automatische Anmeldung deaktivieren:** Über die Systemeinstellung BENUTZER&GRUPPEN kann die automatische Anmeldung am Mac aktiviert werden. Ist sie aktiv, muss beim Hochfahren des Mac kein Benutzer angeklickt und kein Kennwort eingegeben werden. All das wird durch die automatische Anmeldung umgangen und Sie landen direkt auf dem Schreibtisch des angegebenen Accounts. Wenn Sie wollen, dass diese automatische Anmeldung für alle Benutzer eines Rechners unterbunden wird, dann sollten Sie diese Option einschalten.
- ¡ **Administratorkennwort für den Zugriff auf Systemeinstellungen mit Schosssymbol verlangen:** Verhindert, dass andere Anwender, die Ihren Account benutzen (oder Anwender ohne Administratorrechte), gewisse Systemeinstellungen ohne Kennworteingabe verändern können. So kann zum Beispiel niemand hinter Ihrem Rücken die Dateifreigabe aktivieren und danach einen wichtigen Ordner freigeben.
- ¡ **Abmelden nach ... Minuten Inaktivität:** Meldet den Benutzer nach einer bestimmten Zeit ab, sodass für einen erneuten Zugriff die Eingabe des Kennworts nötig wird.
- ¡ **Beim Sperren des Bildschirms folgende Mitteilung anzeigen:** Geben Sie hier einen Text ein, der erscheinen soll, wenn Ihr Bildschirm gesperrt ist.
- ¡ **Liste für sichere Downloads automatisch aktualisieren:** Bevor Sie eine heruntergeladene Anwendung zum ersten Mal öffnen können, erinnert Mac OS X Sie an die Quelle, aus der sie stammt. Diese Option aktualisiert die Liste von Anwendungen, die vom Mac als sicher betrachtet werden.
- ¡ **Infrarot-Empfänger für Fernbedienungen deaktivieren:** Markieren Sie diese Option, um die Apple Remote-Fernbedienung für alle Benutzer zu deaktivieren.

Im Bereich PRIVATSPHÄRE der Systemeinstellung SICHERHEIT finden Sie außerdem die folgenden beiden Optionen:

- ¡ **Diagnose- & Nutzungsdaten an Apple senden:** Sendet anonym Einzelheiten über Systemabstürze, abgestürzte oder eingefrorene Programme, Kernel-Paniken und andere außergewöhnliche Ereignisse an Apple. Auf der Basis dieser Daten entwickeln die Apple-Ingenieure dann Software-Updates, um die entsprechenden Fehler zu eliminieren. Soweit zumindest die Theorie...
- **V** Ortungsdienste aktivieren: Wählen Sie diese Option, um Anwendungen und Websites zu erlauben, Ihren Rechner zu orten, damit diese Ihnen zu Ihrem aktuellen Standort passende Informationen und Dienste bereitstellen können.

Das ist alles, was Sie zu den Themen Sicherheit und Privatsphäre wissen müssen (oder zumindest genug, um Sie für sich selbst, andere und Ihren Mac gefährlich zu machen.)

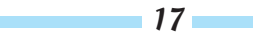

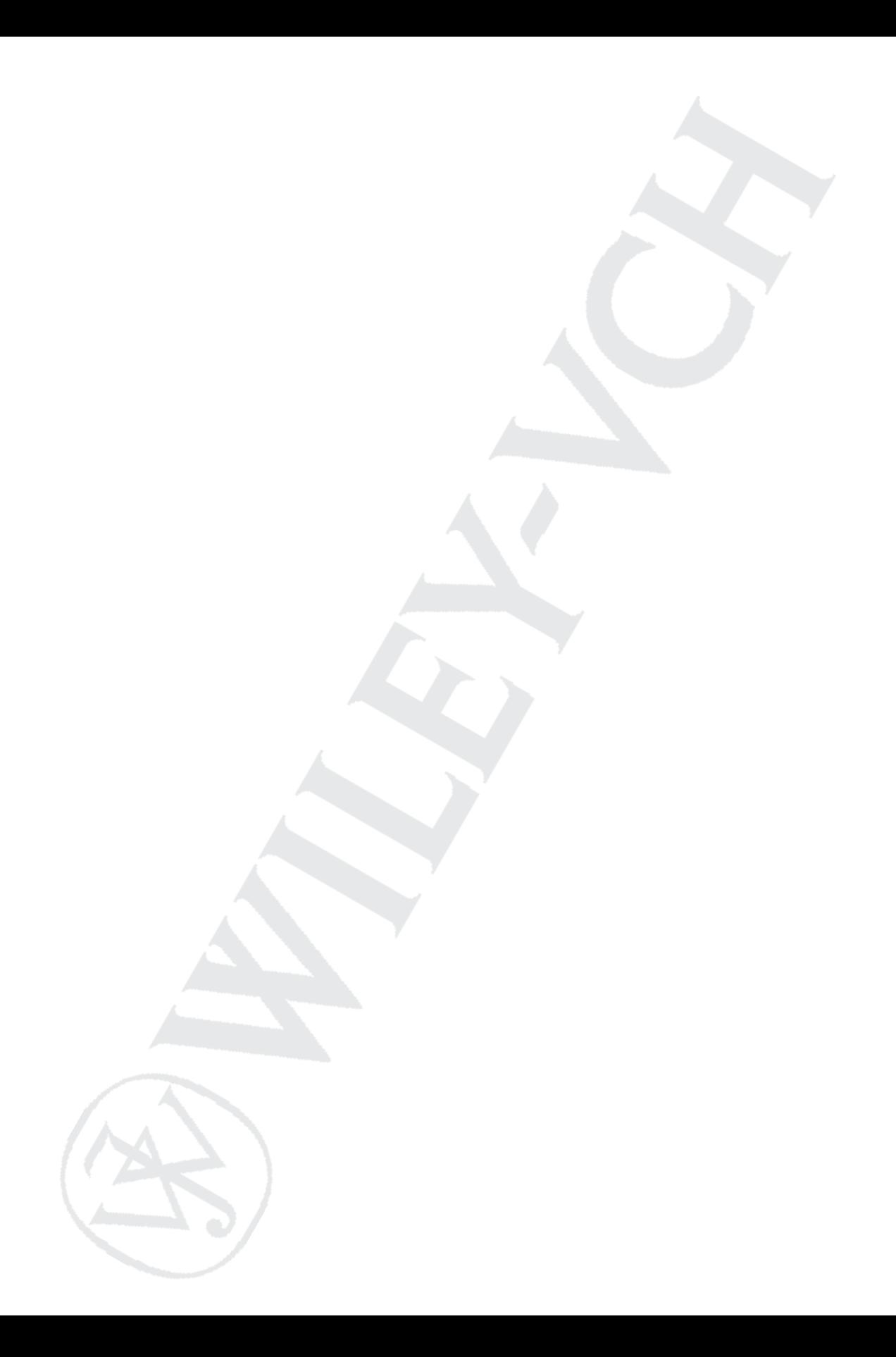

# Nützliche Tools:<br>Die Hilfsprogramme-Kiste<br>In diesem Kapitel<br>Rechnen mit dem Rechner Die Hilfsprogramme-Kiste

### In diesem Kapitel

- **Rechnen mit dem Rechner**
- g Einrichten von diesem und jenem, inklusive AirPort-Basisstationen und Bluetooth-Geräten
- **Inspizieren der »Innereien« von Lion**
- $\blacksquare$  Und vieles, vieles mehr

Mac OS X Lion wird mit einer reichhaltigen Auswahl an Hilfsprogrammen geliefert, mit denen die Arbeit am Computer angenehmer und/oder produktiver wird. In diesem Kapitel möchte ich Ihnen eine Übersicht über jene Hilfsprogramme verschaffen, die sonst nirgendwo in diesem Buch erwähnt werden.

Die erste dieser Anwendungen, der Rechner, liegt im Ordner /PROGRAMME. Alle anderen Kandidaten finden Sie im Ordner /PROGRAMME/DIENSTPROGRAMME (in den Sie ganz fix mit dem Tastaturkurzbefehl  $\boxed{\triangle} + \mathbb{R} + \boxed{U}$  gelangen).

### Rechner

Brauchen Sie auf die Schnelle einen Taschenrechner? Der Rechner liefert Ihnen alle Funktionen für einfache und komplexe Berechnungen (siehe Abbildung 19.1). Verwenden Sie für die Eingabe die Maus oder noch besser den Nummernblock Ihrer Tastatur (falls sie keinen haben, nutzen Sie die normalen Zahlentasten). Doch lassen Sie sich nicht von der Einfachheit täuschen. Mit dem Befehl FENSTER BELEG EINBLENDEN können Sie einen Pseudo-Papierstreifen einblenden, der sich auch sichern und ausdrucken lässt (ABLAGE 9BELEG SICHERN UNTER bzw. DRUCKEN), während das Menü UMRECHNEN die Umrechnung verschiedener Maßeinheiten erlaubt:

Die nützlichste Funktion des Rechners (gleich nach dem Beleg) ist meiner Ansicht nach das UMRECHNEN-Menü – und darin besonders die Währungsumrechnung. Hierbei holt sich der Rechner zuerst den aktuellen Wechselkurs aus dem Internet, bevor er Ihnen das Ergebnis präsentiert – wenn das kein Service ist!

Darüber hinaus gibt es den Rechner in drei verschiedenen Rechnertypen: Standard, Wissenschaftlich und Programmierer:

¡ Der Tastaturkurzbefehl +**(2)** (DARSTELLUNG 9WISSENSCHAFTLICH) verwandelt den Nullachtfünfzehn-Rechner in einen komplexen wissenschaftlichen Taschenrechner.

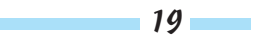

#### Mac OS X Lion für Dummies

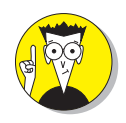

Der Tastaturkurzbefehl +**(3)** passt den Rechner an die Bedürfnisse von Programmierern an, indem er Werte binär, oktal, hexadezimal, als ASCII- oder als Unicode anzeigt. Auch Operationen wie Shifts und Byte Swaps sind möglich. (Wenn Sie Programmierer sind, wissen Sie, was das bedeutet – wenn nicht, spielt es auch keine Rolle.)

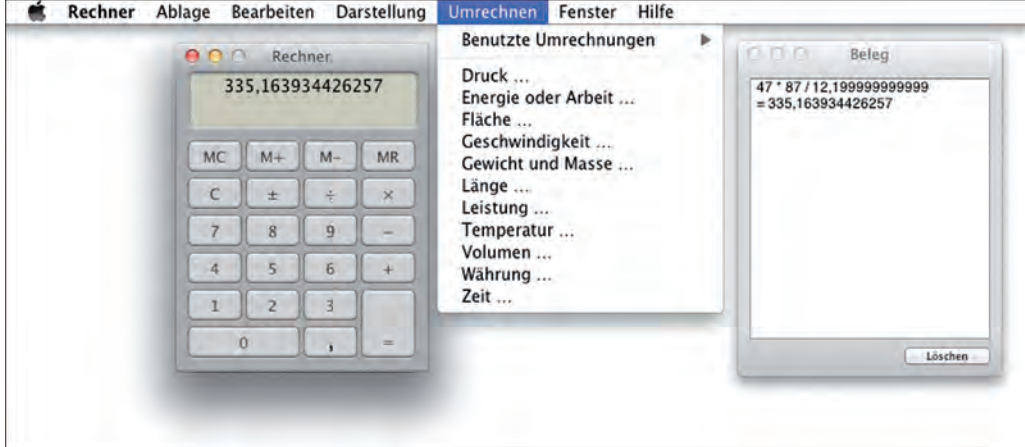

*Abbildung 19.1: Der Rechner, das Menü UMRECHNEN und der eingeblendete Beleg*

### Aktivitätsanzeige

Unter dem Betriebssystem Unix, auf dem auch Mac OS X basiert, werden Programme und andere Vorgänge hinter den Kulissen als *Prozesse* bezeichnet. Jede Anwendung sowie das Betriebssystem selbst kann eine ganze Reihe von Prozessen zeitgleich ausführen.

In Abbildung 19.2 sehen Sie 84 laufende Prozesse, wovon die meisten unsichtbar im Hintergrund agieren. Zum Zeitpunkt der Aufnahme liefen sechs Programme: der Finder, iTunes, Word, Vorschau, Safari und die Aktivitätsanzeige selbst.

Um die drei verschiedenen Darstellungsformen der Aktivitätsanzeige aufzurufen, wählen Sie FENSTER AKTUELLE CPU-AUSLASTUNG ( $\mathbb{R}$ + $\lceil$ 2), FENSTER VERLAUF DER CPU-AUSLASTUNG ( $\mathbb{R}$ )+ $\lceil 3 \rceil$ ) und FENSTER BALKEN FÜR CPU-AUSLASTUNG (ohne Tastaturkurzbefehl).

Mit dem Befehl DARSTELLUNG SYMBOL IM DOCK bestimmen Sie, welche Form der Aktivitätsanzeige das Symbol im Dock annehmen soll. Mit Ausnahme von NUR DAS PROGRAMMSYMBOL verhalten sich alle Symbole dynamisch – das heißt, das Symbol im Dock verändert sich kontinuierlich.

Um die Häufigkeit der Aktualisierung zu bestimmen, wählen Sie DARSTELLUNG DARSTELLUNG AK-TUALISIEREN.

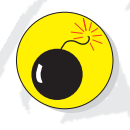

20

Je kürzer das Intervall für die Aktualisierung ist, umso mehr Leistung benötigt das Programm Aktivitätsanzeige für sich selbst, sodass hierdurch die allgemeine Rechnerleistung sinken kann.

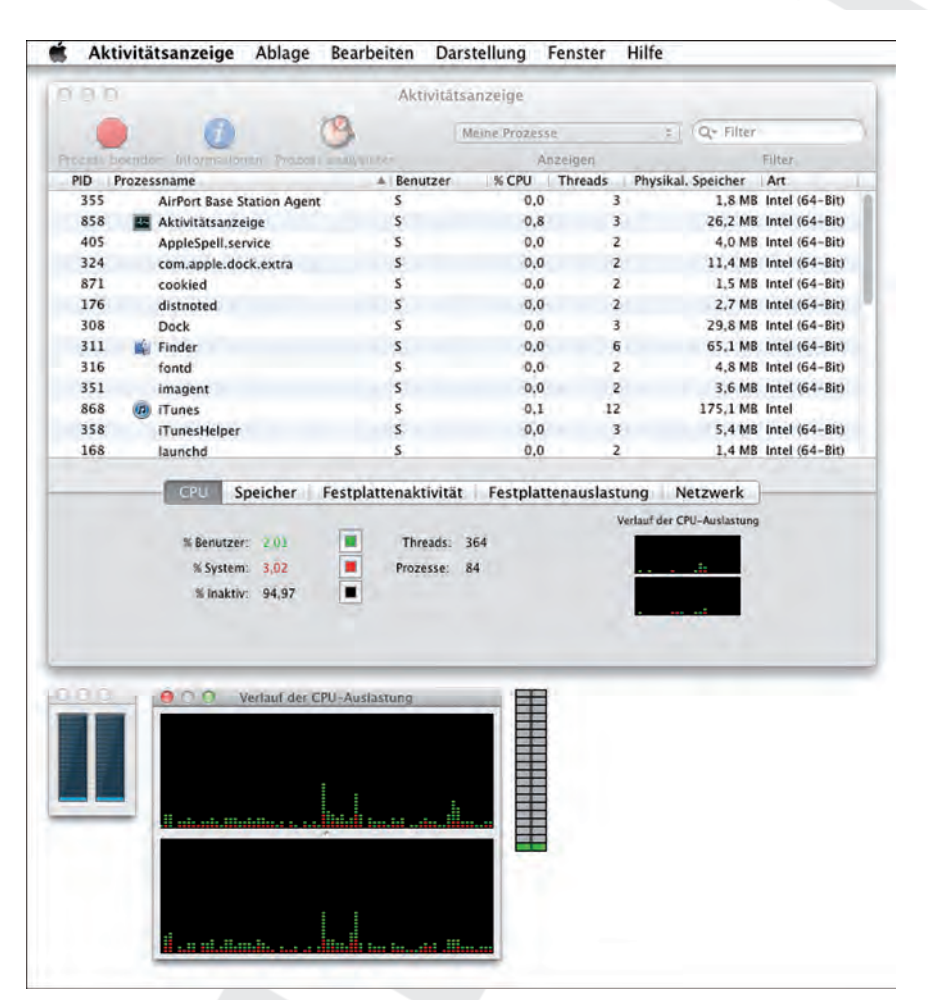

#### 19  $\triangleright$  Nützliche Tools: Die Hilfsprogramme-Kiste

*Abbildung 19.2: Das Aktivitätsanzeige-Fenster (oben) und die drei kleineren Fenster für die CPU-Auslastung*

Am unteren Ende des Fensters der Aktivitätsanzeige befinden sich fünf Bereiche: für die Überwachung der CPU (also des Hauptprozessors), des Speichers, der Festplattenaktivität, der Festplattenauslastung sowie des Netzwerks. Ein Klick auf eine der Schaltflächen zeigt, wie stark das System in der jeweiligen Kategorie belastet wird.

Ob Technikfreak oder Normalanwender, mit der Aktivitätsanzeige können Sie schnell in Erfahrung bringen, welche Prozesse gerade ausgeführt werden, welchem Benutzer ein Prozess zugeordnet ist und wie viel Rechenleistung ein Prozess benötigt (was z.B. nützlich ist, wenn Ihr Mac plötzlich langsamer arbeitet). Sie können einem laufenden Prozess auch »den Garaus machen«, wenn Sie denken, dass er Schwierigkeiten bereitet, indem Sie ihn anklicken und DARSTELLUNG PROZESS BEENDEN wählen.

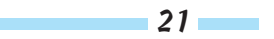

#### Mac OS X Lion für Dummies

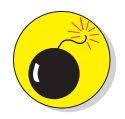

Wenn Sie nicht wirklich wissen, was Sie tun, sollten Sie die Aktivitätsanzeige mit Vorsicht genießen, denn wenn Sie die falschen Systemprozesse beenden, kann das Ihren Mac ins Trudeln bringen. Falls Sie Probleme mit einer Anwendung haben, ist es sicherer, zu versuchen, sie auf normalem Wege zu beenden, oder, falls das fehlschlägt, mit dem Tastaturkurzbefehl  $\boxed{\pm}$  +  $\boxed{\text{gg}}$  +  $\boxed{\text{esc}}$  die Beendung zu erzwingen. Auch einmaliges Aus- und Wiedereinloggen kann das Problem lösen.

### AirPort-Dienstprogramm

Das AirPort-Dienstprogramm wird benötigt, um eine AirPort-Basisstation aufzusetzen und zu konfigurieren (etwa die Art der Internetverbindung, Netzwerkname, Kennwörter und so weiter).

Nachdem Sie das AirPort-Dienstprogramm gestartet haben, klicken Sie in der Spalte links auf die gewünschte Basisstation.

Falls Sie von einem Assistenten durch die Einrichtung geführt werden möchten, klicken Sie in der rechten unteren Fensterecke auf FORTFAHREN. Der Assistent stellt Ihnen eine Reihe von Fragen und konfiguriert die Basisstation aufgrund der Antworten. Wenn Sie hingegen genau wissen, was zu tun ist, und die Basisstation manuell einrichten möchten, klicken Sie stattdessen auf MANUELLE KONFIGURATION (oder wählen BASISSTATION|MANUELLE KONFIGURATION).

### Audio-MIDI-Setup

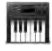

Dieses Programm kontrolliert alle MIDI-Geräte, die in Ihren Mac integriert oder daran angeschlossen sind.

### ColorSync-Dienstprogramm

Der Zweck der Apple-Technologie *ColorSync* besteht darin, die Farben vom Scanner über den Bildschirm bis hin zum Drucker möglichst konsistent darzustellen. Dazu werden ColorSync-Profile verwendet – Dateien, die das Farbverhalten eines Geräts beschreiben –, von denen (neben der eigentlichen Software) mehrere für unterschiedliche Arten von Monitoren, Scannern und Druckern enthalten sind. Das ColorSync-Dienstprogramm bietet Ihnen eine Reihe von Werkzeugen, die Ihnen den Umgang mit diesen Profilen und Ausgabegeräten erleichtern. Vermutlich werden Sie es nie benötigen, aber nun wissen Sie, dass Sie es auf Ihrem Mac haben, nur für den Fall...

Ein ColorSync-Profil beschreibt, wie ein Gerät eine Farbe erfasst oder wiedergibt und nimmt dabei auf dessen Eigenheiten Rücksicht. Das Ziel ist ein Arbeitsablauf, bei dem mithilfe entsprechender Geräte-Profile ein Scanner die Farben optimal erfasst, diese Farben auf dem Bildschirm möglichst originalgetreu wiedergegeben werden und zu guter Letzt die Darstellung an die Farbwiedergabe des Druckers angepasst wird. Im Optimalfall bleibt die Farbwiedergabe über alle Verarbeitungsschritte hinweg konsistent.

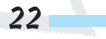

### $19 \triangleright$  Nützliche Tools: Die Hilfsprogramme-Kiste

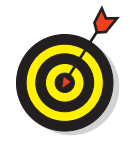

Wenn Sie nicht im grafischen Gewerbe arbeiten oder Berufsfotograf sind, dann werden Sie wahrscheinlich kein Farbmanagement und damit auch kein Color-Sync-Dienstprogramm benötigen. (Es sei denn, Sie möchten die Farben Ihrer Fotos in iPhoto mit denen Ihres Druckers abgleichen.)

### Kalibrieren oder nicht?

Auch wenn Sie mit ColorSync nichts am Hut haben, sollten Sie trotzdem Ihren Monitor kalibrieren. Ziel dabei ist es, die Rot-, Blau- und Grünwerte sowie das Gamma des Monitors so anzupassen, dass die Darstellung verbessert wird.

Eine Kalibrierung ist einfach:

- **1. Öffnen Sie die Systemeinstellung MONITORE.**
- **2. Klicken Sie auf den Bereich FARBEN und notieren Sie sich anschließend das derzeit verwendete Farbprofil Ihres Mac. (Es ist in der Spalte FOLGENDES PROFIL VERWENDEN markiert.)**
- 3. Klicken Sie auf die Taste KALIBRIEREN.

Der Kalibrierungsassistent wird gestartet.

**4. Aktivieren Sie das Markierungsfeld EXPERTENMODUS.**

Sie müssen dazu kein Experte sein – diese Option aktiviert lediglich einige zusätzliche Kalibrierungstests, die den ganzen Vorgang noch effizienter machen.

**5. Folgen Sie den Anweisungen auf dem Bildschirm, um Ihren Monitor zu kalibrieren und für das Ergebnis ein neues, benutzerdefiniertes Profil anzulegen.**

Ja, die Anweisungen sind einfach. Auch wenn Sie es bei den ersten paar Tests vielleicht nicht so empfinden – hier hilft es, die Augen ein wenig zusammenzukneifen (das kriegen Sie schon hin).

#### **6. Geben Sie dem Profil einen Namen und klicken Sie auf FORTFAHREN.**

Wenn Ihnen das Ergebnis nicht gefällt, kehren Sie in der Systemeinstellung MONITORE einfach zu dem Profil zurück, das Sie sich in Schritt 2 notiert haben. Ihr Monitor zeigt sich daraufhin wieder so wie vor der Kalibrierung.

### DigitalColor-Farbmesser

Das Programm DigitalColor-Farbmesser zeigt die Farben auf dem Bildschirm – genauer gesagt, die Farbe, die sich gerade unter dem Mauszeiger befindet – als numerische Farbwerte an, und zwar nach zwei verschiedenen Systemen: *RGB* (Rot, Grün, Blau) oder *CIE* (die Abkürzung für ein chromatisches Koordinatensystem, entwickelt von der »Commission Internationale de l'Eclairage«). Wenn Sie nicht gerade Grafiker oder Webdesigner sind, werden Sie dieses Programm ziemlich sicher nie benötigen.

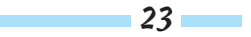

#### Mac OS X Lion für Dummies

### Festplatten-Dienstprogramm

Wenn Sie Probleme mit Ihrer Festplatte haben oder etwas an ihrem Aufbau ändern möchten, dann ist das Festplatten-Dienstprogramm die erste Anlaufstelle. Die Anwendung besteht aus fünf Bereichen (die erst sichtbar werden, wenn Sie in der Spalte links auf eine Disk klicken): ERSTE HILFE, LÖSCHEN, PARTITION, RAID und WIEDERHERSTELLEN.

### Erste Hilfe

Wenn mit Ihrer Festplatte irgendetwas nicht zu stimmen scheint, dann sollten Sie zuerst den Bereich ERSTE HILFE aufrufen. Hier können Sie die kränkelnde Festplatte einer Überprüfung unterziehen und notfalls reparieren. Klicken Sie in der Spalte links auf das betreffende Volume und dann auf VOLUME ÜBERPRÜFEN. Die Festplatte wird nun geprüft und Sie erhalten Informationen über eventuelle Probleme. Findet ERSTE HILFE nichts, wissen Sie zumindest schon einmal, dass es nicht an Ihrer Festplatte liegt. Werden jedoch Ungereimtheiten gemeldet, klicken Sie auf VOLUME REPARIEREN, um die Sache wieder ins Lot zu bringen. Sie können ERSTE HILFE auch verwenden, um die Zugriffsrechte für das Startlaufwerk zu reparieren.

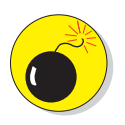

Das Startlaufwerk selbst lässt sich mit dem Festplatten-Dienstprogramm aus dem DIENSTPROGRAMME-Ordner nicht reparieren. Hierfür müssen Sie den Mac von Lions Recovery HD starten und das Festplatten-Dienstprogramm von dieser Festplattenpartition aus ausführen. Wie Sie dabei genau vorgehen, lesen Sie in Kapitel 20.

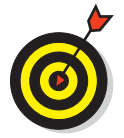

Sie können mit dem Festplatten-Dienstprogramm weder CDs noch DVDs reparieren, da sich diese Scheiben nicht verändern lassen; dasselbe gilt für die meisten Disk-Image-Dateien. Hingegen können Sie Zip-Disks, Wechselplatten und andere beschreibbare Medien reparieren.

### Löschen

Verwenden Sie die Taste LÖSCHEN im gleichnamigen Bereich, um eine Festplatte zu formatieren (also komplett zu löschen). Das funktioniert allerdings nicht mit dem Startlaufwerk – also mit jener Festplatte, von der Mac OS X gestartet wurde.

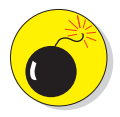

Wenn Sie eine Festplatte formatieren, werden alle Informationen darauf gelöscht. Eine Formatierung kann nicht rückgängig gemacht werden, sodass Sie sich Ihrer Sache absolut sicher sein sollten. Erstellen Sie zuerst Sicherheitskopien von allen Daten – es sei denn, Sie haben für den Inhalt der Platte keine Verwendung mehr. Wenn sich auf der Festplatte jedoch wichtige Daten befinden, sollten mindestens zwei (oder sogar drei) funktionierende Backup-Sätze vorhanden sein, bevor Sie die Formatierung starten.

### Partition

24

Verwenden Sie diesen Bereich, um eine Festplatte in Partitionen (mehrere Volumes auf einer einzigen Disk) aufzuteilen. Mac OS X behandelt jede Partition wie eine separate Festplatte.

#### $19 \triangleright$  Nützliche Tools: Die Hilfsprogramme-Kiste

Um den Bereich PARTITION sehen zu können, müssen Sie in der linken Spalte ein Volume mit der Angabe der Speicherkapazität und der Marke (z.B. 320,07 GB Hitachi) anwählen, wie in Abbildung 19.3 zu sehen.

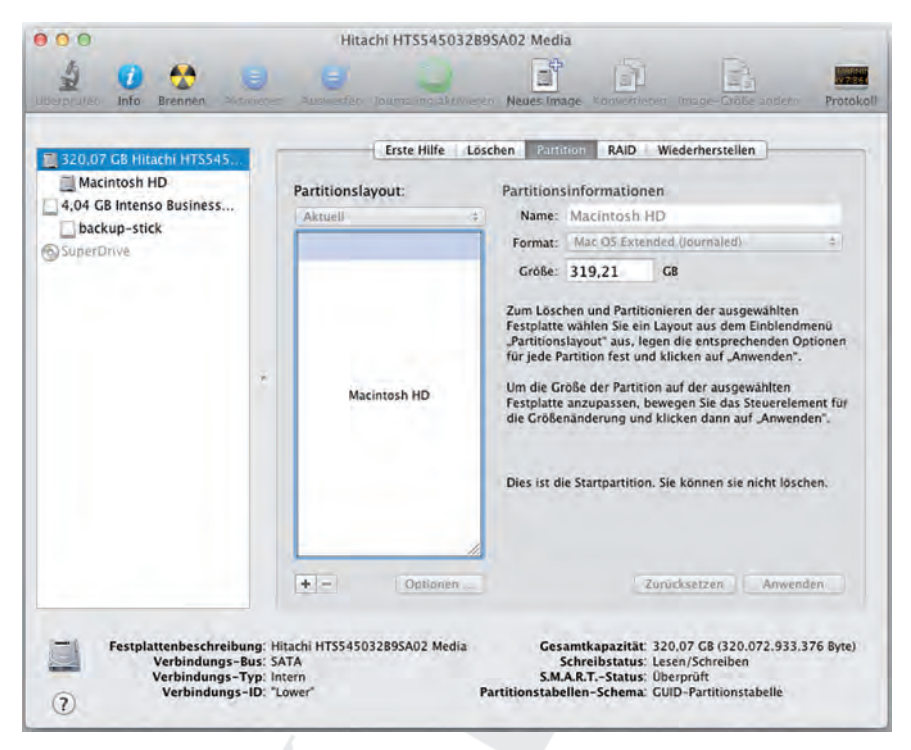

*Abbildung 19.3: Wählen Sie eine Festplatte mit der Angabe der Speicherkapazität, um den Bereich PARTITION einzublenden.*

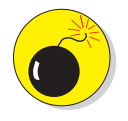

Lassen Sie in diesem Bereich Vorsicht walten. Einige Änderungen an Partitionen lassen sich ohne Datenverlust durchführen, andere nicht. Zwar warnt das Festplatten-Dienstprogramm Sie, bevor Sie mit einer Aktion Ihre Daten unwiederbringlich löschen, aber ich warne Sie lieber schon mal im Voraus.

#### **RAID**

Mehrere angeschlossene Festplatten lassen sich zu einem sogenannten *RAID* (Redundant Array of Individual Disks) – einem Festplattenverbund – zusammenschließen, sodass sie sich anschließend wie ein einziges Volume verhalten (sozusagen das Gegenteil vom Partitionieren).

### Wiederherstellen

Verwenden Sie den Bereich WIEDERHERSTELLEN, um Ihren Mac wieder in den Urzustand – wie frisch vom Werk – zurückzuversetzen, der auf einer DVD oder in einem Disk-Image gespeichert ist.

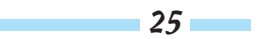

#### Von Partitionen und Volumes

Ein Laufwerk zu partitionieren bedeutet, den verfügbaren Speicherplatz in mehrere separate *Volumes* aufzuteilen. Ein Volume ist ein Speicherbereich, der sich (aus Sicht des Mac) wie eine unabhängige Festplatte verhält; eine Partition ist demnach nichts weiter als ein ausgewiesenes Volume auf einer Festplatte. Jede Partition arbeitet strikt getrennt von den anderen Partitionen (Volumes) – deshalb sieht es auf dem Mac-Schreibtisch bei einer partitionierten Festplatte auch so aus, als hätten Sie einige zusätzliche Festplatten angeschlossen. Theoretisch können Sie so viele Partitionen erstellen, wie Sie möchten, doch ist es nicht schlecht, wenn die Zahl überschaubar bleibt.

Partitionen lassen sich nur auf frisch formatierten Festplatten einrichten. Bevor Sie eine Festplatte jedoch unterteilen, sollten Sie über die Größe der Partitionen nachdenken, denn diese lässt sich nachträglich nicht mehr ändern.

Allerdings ist es in der Regel gar nicht notwendig, Ihre Festplatte zu partitionieren – es sei denn, Sie verwenden Boot Camp. Viele Anwender lassen ihre Festplatte an einem Stück und fahren damit über ihr gesamtes Mac-Leben hinweg sehr gut. Oder anders ausgedrückt: Ihre Daten sind nicht sicherer oder unsicherer, wenn Sie sie auf verschiedene Partitionen verteilen. Falls Sie sich dennoch dazu entscheiden, sollten Sie nur so viele Partitionen anlegen wie absolut nötig. So kommt z.B. ein iMac mit einer 320-GB-Festplatte gut mit einer, zwei (oder vielleicht drei) Partitionen zurecht – mehr wäre eher kontraproduktiv.

In den meisten Fällen installieren Sie neue Software von einer CD/DVD oder indem Sie die Software aus dem Internet laden. Viele Softwarehersteller verwenden für ihre Produkte Installationsprogramme, mit denen die Software dekomprimiert und auf der Festplatte am richtigen Ort abgelegt wird.

Eine von Apple entwickelte Variation dieser Technik kommt in der Form einer riesigen *Disk-Image*-Datei daher – sie enthält alles, was eine reguläre Disk enthält, außer der Disk selbst. Heutzutage gehen immer mehr Softwareentwickler dazu über, ihre Installationsprogramme auf Disk-Images auszuliefern. Wenn ein solches Image einmal »geladen« wurde (mehr dazu gleich), verhält es sich genau wie eine echte Disk. Sie können es öffnen und seinen Inhalt in einem Finder-Fenster anzeigen, Dateien daraus auf die Festplatte (oder eine andere Disk) kopieren oder es auswerfen, indem Sie das Disksymbol auf das Auswurfsymbol im Dock ziehen – ganz wie es Ihnen gefällt. Um ein Disk-Image zu laden (also um diese virtuelle Disk auf den Schreibtisch zu holen), müssen Sie lediglich auf die Disk-Image-Datei doppelklicken. An dieser Stelle übernimmt das Festplatten-Dienstprogramm und erstellt ein Symbol auf Ihrem Schreibtisch, das wie eine Disk aussieht.

Mit dem Festplatten-Dienstprogramm können Sie nicht nur Disk-Images laden, sondern auch eigene erstellen und sie auf CD oder DVD brennen.

Mehr zum Festplatten-Dienstprogramm (und zwar hauptsächlich im Rahmen der Fehlerbehebung unter Mac OS X) lesen Sie in Kapitel 20.

26

### Bildschirmfoto

Möchten Sie vom Bildschirminhalt ein Foto machen? Für mich gehört diese Aufgabe zur täglichen Arbeit, wenn ich zum Beispiel an einem Buch über den Mac arbeite. Dafür ist das Programm Bildschirmfoto gedacht, das wahlweise ein Bild des gesamten Bildschirminhalts oder nur einen Ausschnitt daraus in einer Grafikdatei sichert, die sich wie jede andere Bilddatei ausdrucken oder anderweitig verwenden lässt.

Für die erste Ausgabe dieses Buches verwendete ich noch Bildschirmfoto, doch inzwischen nutze ich aufgrund des größeren Funktionsumfangs die exzellente Shareware Snapz Pro X von Ambrosia Software (www.ambrosiasw.com). Dieses Programm ist jeden Cent wert.

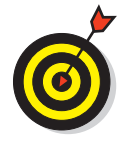

Zu den besten Eigenschaften von Bildschirmfoto gehört die Möglichkeit, zeitgesteuerte Aufnahmen zu machen. Wie beim Selbstauslöser einer Kamera können Sie einen Timer starten. Bildschirmfoto gibt Ihnen zehn Sekunden, um den Bildschirm so herzurichten wie Sie ihn benötigen, z.B. um ein Fenster in den Vordergrund zu bringen, ein Menü zu öffnen oder was auch immer.

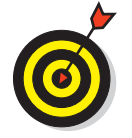

Bildschirmfoto ist standardmäßig so eingestellt, dass der Mauszeiger nicht mit aufgenommen wird. Wenn Sie das ändern möchten, wählen Sie BILDSCHIRMFOTO-EINSTELLUNGEN und danach den gewünschten Mauszeiger. Das leere Kästchen oben links steht für die Option »Kein Mauszeiger«.

### Grapher

Grapher ist ein Programm, mit dem Gleichungen grafisch dargestellt werden, um die Ergebnisse zu visualisieren. Dabei werden algebraische Beziehungen (implizite und explizite) entweder zwei- oder dreidimensional angezeigt. (Was auch immer das heißen mag – ich habe den Text aus der Hilfedatei übernommen.)

### Schlüsselbundverwaltung

Ein Schlüsselbund ermöglicht Ihnen die Speicherung und Verwaltung aller Zugangsda-浠 ten und Kennwörter an einem zentralen Ort. Dazu gehören die Zugangsdaten für Ihren Mac, für Ihre E-Mail-Konten und für beliebige Websites. Das Ganze funktioniert so: Sie verwenden ein einziges Kennwort für den Zugriff auf den Schlüsselbund (in dem wiederum all Ihre Kennwörter gespeichert sind), sodass Sie sich nur noch ein Kennwort merken müssen. Ihre Kennwörter sind sicher, denn nur ein Benutzer, der das Kennwort für den Schlüsselbund kennt, kann auch die anderen Kennwörter einsehen.

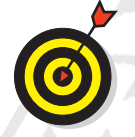

Ein Schlüsselbund ist zum Beispiel ungemein nützlich, wenn Sie mehrere E-Mail-Konten führen, von denen jedes mit einem eigenen Kennwort geschützt ist. Fügen Sie sie einfach Ihrem Schlüsselbund hinzu, und Sie können all Ihre E-Mails auf einmal mit nur einem Kennwort – dem des Schlüsselbunds – abrufen.

Ein »Hauptschlüsselbund« mit der Bezeichnung *login.keychain* wird automatisch für jeden Benutzer unter Mac OS X Lion angelegt.

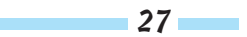

#### Mac OS X Lion für Dummies

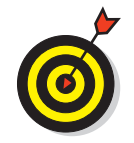

28

Und so fügen Sie Kennwörter zu Ihrem Schlüsselbund hinzu:

¡ **Um ein Kennwort für eine Anwendung hinzuzufügen,** öffnen Sie einfach Mail oder eine andere Anwendung, die den Schlüsselbund unterstützt. Wenn Sie nach Ihrem Kennwort gefragt werden, geben Sie es ein und markieren dann die Option KENNWORT IM SCHLÜSSELBUND SICHERN.

Doch woher wissen Sie, ob eine Anwendung den Schlüsselbund unterstützt? Nun, Sie wissen es erst, wenn Ihnen bei der Kennwortabfrage in einem Dialogfenster offeriert wird, das Kennwort im Schlüsselbund zu speichern.

¡ **Um ein Kennwort für eine Website hinzuzufügen,** öffnen Sie das Programm Schlüsselbundverwaltung und wählen ABLAGE NEUES KENNWORT. Geben Sie dann die URL in das Feld NAME FÜR SCHLÜSSELBUND-EINTRAG ein (oder setzen Sie sie aus der Zwischenablage ein). Geben Sie anschließend Ihren Benutzernamen und das Kennwort in die entsprechenden Felder ein, so wie in Abbildung 19.4 gezeigt.

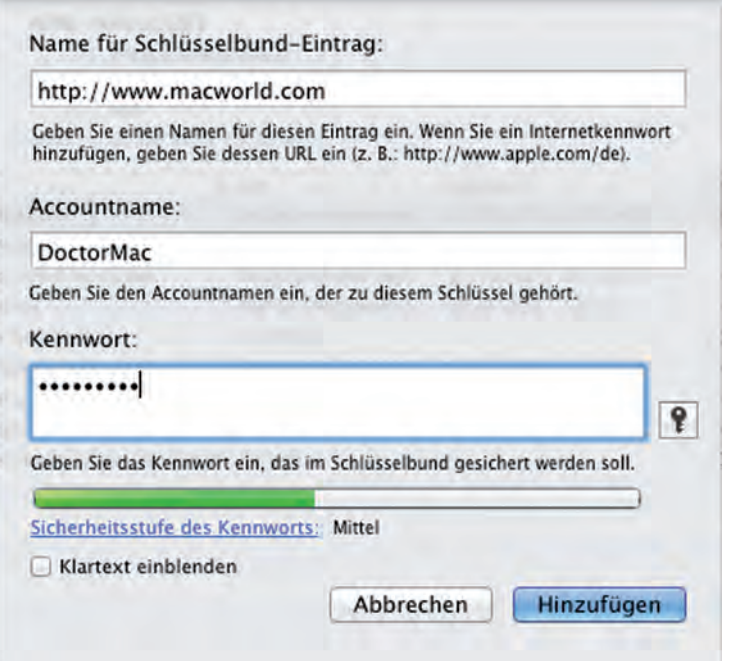

*Abbildung 19.4: Manuelle Ergänzung des Schlüsselbundes für den Zugriff auf eine Website*

Um diesen neuen Eintrag zu nutzen, rufen Sie die betreffende Site in Safari auf. Wenn der Name und das Kennwort nicht automatisch eingesetzt werden, wählen Sie BEARBEITEN FORMU-LAR AUTOMATISCH AUSFÜLLEN oder verwenden den Tastaturkurzbefehl  $\left[\frac{\mathbb{R}}{\mathbb{R}}\right] + \left[\frac{\Lambda}{\Lambda}\right] + \left[\frac{\Lambda}{\Lambda}\right]$ . Nun können Sie sich mit einem Klick auf der Website anmelden.

### $19 \triangleright$  Nützliche Tools: Die Hilfsprogramme-Kiste

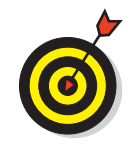

Wenn Sie in Safari die Einstellungen (SAFARI EINSTELLUNGEN) aufrufen und im Bereich AUTOM. AUSFÜLLEN die Option BENUTZERNAMEN UND KENNWÖRTER aktivieren, dann müssen Sie die Namen und Kennwörter zu einer Site nicht manuell im Schlüsselbund eingeben. Stattdessen werden Sie beim ersten Ausfüllen der Anmeldedaten zu einer Website von Safari gefragt, ob diese Angaben im Schlüsselbund gespeichert werden sollen (siehe Abbildung 19.5).

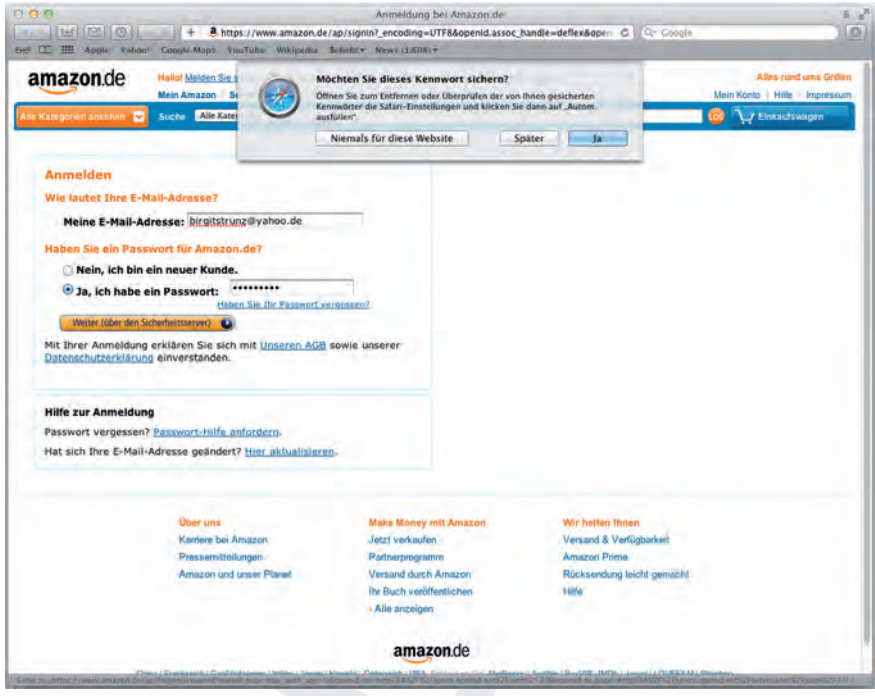

*Abbildung 19.5: Der einfachere Weg, den Schlüsselbund zu ergänzen*

### **Migrationsassistent**

Diese Anwendung kennt nur einen Trick, doch der verdient einen Preis. Der Migrationsassistent ist Ihr persönlicher »Mac-Umzugsservice«, denn er transferiert Ihr Benutzerkonto und andere Daten von einem Mac zum anderen (oder innerhalb eines Mac von einem Volume auf ein anderes). Dazu müssen Sie über Administratoren-Rechte verfügen. So werden auf einfachste Weise sämtliche Daten und Einstellungen eines Benutzerkontos übertragen, sodass Sie dies nicht manuell auf dem neuen Mac erledigen müssen (was eine Heidenarbeit wäre).

Wenn Sie Lion installieren (oder Ihren brandneuen Mac zum ersten Mal in Betrieb nehmen), dann werden Sie vom Einrichtungsassistenten gefragt, ob Sie Daten von einem anderen Mac übertragen möchten. Wenn Sie die Frage bejahen, wird der Migrationsassistent gestartet und lässt Ihnen die Wahl, welche Daten Sie übernehmen möchten.

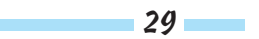

#### Mac OS X Lion für Dummies

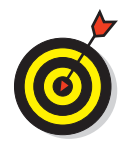

Diese Funktion ist nicht nur für neue Lion-Macs verfügbar. Sie können sie jederzeit starten, um alle oder nur bestimmte Benutzerkonten, Anwendungen, Einstellungen und Dateien von einem anderen Mac zu übertragen.

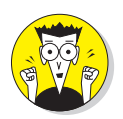

Der Migrationsassistent unter Lion unterstützt neuerdings auch die Übertragung der Benutzerkonten, Anwendungen, Einstellungen und Dateien von Windows-PCs.

### **Systeminformationen**

Die Anwendung Systeminformationen wird automatisch gestartet, wenn Sie im Apple-Menü ÜBER DIESEN MAC wählen und anschließend auf WEITERE INFORMATIONEN klicken. Sie liefert Ihnen Informationen über Ihren Mac. Wenn Sie z.B. wissen möchten, welcher Prozessor in Ihrem Mac verbaut ist, wie schnell er ist oder welche Geräte eingebaut oder angeschlossen sind, dann klicken Sie im Startfenster der Anwendung auf SYSTEM-BERICHT. Ein Klick auf die einzelnen Inhalte in der Spalte links fördert rechts davon die entsprechenden Informationen zutage. Stöbern Sie ruhig ein wenig darin – Sie können hier nichts verändern, und demzufolge auch nichts falsch machen.

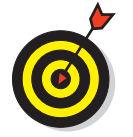

Sollten Sie irgendwann einmal technischen Support für Ihren Mac benötigen, dann werden Ihnen unter Umständen Fragen gestellt, die Sie mithilfe von Systeminformationen beantworten können.

### **Terminal**

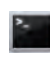

Mac OS X basiert auf Unix. Wenn Sie dafür Beweise sehen wollen – oder wenn Sie den Mac als die Unix-Maschine benutzen möchten, die er nun einmal ist –, dann ist Terminal die perfekte Anlaufstelle.

Da Unix ein kommandozeilenorientiertes Betriebssystem ist, können Sie über Terminal Befehle eingeben. Sie können auf diese Weise Verzeichnisinhalte auflisten, Dateien kopieren und verschieben, nach Objekten suchen, Kennwörter einrichten und ändern... – kurz, wenn Sie sich mit Unix auskennen, können Sie mit Terminal alles machen, was Sie sonst über die grafische Benutzeroberfläche von Mac OS X erledigen – und einiges mehr. Für die meisten Anwender ist Terminal keine Alternative zum Finder mit seinen Fenstern und Symbolen. Doch glauben Sie mir: Echte Computerfreaks, die gerne mit dem Mac arbeiten, lieben die Kombination von Terminal und grafischer Benutzeroberfläche.

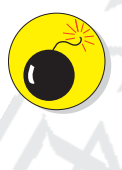

30

Aber Vorsicht: Mit Terminal können Sie Ihr Betriebssystem regelrecht verwüsten. Sie können Ihren Löwen in einem Maß beschädigen, das über die grafische Benutzeroberfläche gar nicht möglich wäre. Denken Sie also bitte an diese Worte, bevor Sie in Terminal Ihren ersten Befehl eingeben. Und wenn Sie sich nicht hundertprozentig sicher sind, was der gerade eingetippte Befehl bewirkt, sollten Sie nicht einmal daran denken, die  $\boxed{\leftarrow}$ -Taste zu drücken.

### Fehlerbehebung unter Mac OS X

### In diesem Kapitel

- **Der »Mein Mac will nicht booten«-Blues**
- Mit dem Verbotsschild umgehen
- sich von Abstürzen beim Start erholen

Is glühender Mac-Enthusiast mit über einem Vierteljahrhundert Mac-Erfahrung habe<br>ich mich schon mit so ziemlich allen Mac-Problemen herumschlagen müssen. Über die Jahre konnte ich so ein großes Arsenal an narrensicheren Tipps und Tricks entwickeln, mit dem sich meiner Ansicht nach 90 Prozent aller systembedingten Mac-Probleme lösen lassen, ohne dass ein Gang zum Reparaturdienst nötig wird.

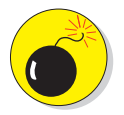

Wenn Ihre Festplatte den Geist aufgibt, können leider weder Sie noch ich etwas daran ändern – da müssen Sie wohl oder übel Ihre Kreditkarte zücken und die Festplatte austauschen lassen.

Wenn die Festplatte aber noch funktioniert, stehen die Chancen gut, dass Sie Ihren Mac mithilfe der Vorschläge aus diesem Kapitel wieder zum Laufen bekommen.

### Über Start-Disks und Booten

Normalerweise sehen Sie beim Starten des Mac ein geschmackvolles Apple-Logo. An einem schlechten Tag könnte es aber auch einfach ein blauer, schwarzer oder auch grauer Bildschirm sein, in dessen Mitte zudem vielleicht ein weißes Verbotsschild prangt (mehr dazu im nächsten Abschnitt).

Der Grund für diese verschiedenen Szenarien liegt darin, dass Ihr Mac nicht so starten kann, wie er es sollte. Im schlimmsten Fall handelt es sich um einen Hardwarefehler, doch vielleicht stimmt auch einfach etwas mit Mac OS X nicht. Normalerweise treten solche Dinge aber eher selten auf, und die meisten Mac-Benutzer bleiben während ihres gesamten Mac-Daseins davon verschont. Verzweifeln Sie also nicht sofort, falls Ihr Mac einmal nicht starten will. Bevor Sie ihn als unheilbar krank diagnostizieren, sollten Sie erst einmal die in diesem Kapitel beschriebenen Soforthilfemaßnahmen ergreifen.

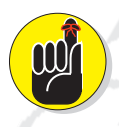

Wenn ich vom »Booten« spreche, meine ich damit, dass eine bestimmte Festplatte, Festplattenpartition oder ein anderes Start-Medium zum Starten des Mac verwendet wird (im Folgenden auch Start-Laufwerk, -Disk oder -Volume genannt). Ich wette, Sie haben eine Kopie der »ultimativen Start-Disk« gleich neben Ihrem Computer liegen – die Installations-DVD, die mit Ihrem Computer ausgeliefert wurde (bzw. die erste DVD, falls Sie mehr als eine erhalten haben). Vor Lion war es möglich, den Mac im Notfall auch von dieser DVD aus zu starten, um verschie-

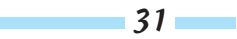

dene Probleme zu beheben (z.B. mithilfe des Festplatten-Dienstprogramms, zu dem ich später noch komme). Warum dies nicht mehr ganz so einfach ist? Lesen Sie einfach weiter.

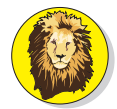

Seit der Einführung von Mac OS X habe ich meinen Lesern gepredigt, ihre Installations-DVD immer in Reichweite aufzubewahren – die, die in dem hübsch verpackten OS X System-Upgrade mitgeliefert wurde. Während ich jedoch dieses Kapitel schreibe, kann ich diesen Rat für Lion leider nicht mehr aussprechen. Apple hat sich nämlich entschieden, Mac OS X Lion nur über den App Store als kostenpflichtigen Download bereitzustellen. Mit anderen Worten: Wenn Apple seine Strategie inzwischen nicht wieder geändert hat, werden Sie keine Lion Installations-DVD in Händen halten! Machen Sie sich daher als Erstes eine (oder noch besser mehrere) Sicherheitskopien der Lion Installationsdatei, die Sie beim Kauf über den App Store erhalten. (Lesen Sie dazu die äußerst hilfreichen Supportseiten von Apple unter http://www.apple.com/de/macosx/recovery/ und http://support. apple.com/kb/HT4718?viewlocale=de–DE.) Einen positiven Nebeneffekt dürfte das Fehlen einer »bootfähigen« Installations-DVD jedoch haben: Die Umsätze für externe Festplatten und Flash-Speicher werden drastisch ansteigen.

Lion lässt Sie allerdings nicht völlig im Regen stehen: Die Installationsdatei erzeugt eine »bootfähige« Partition mit dem Namen *Recovery HD* auf der Festplatte, auf der Lion installiert wurde, von der aus sich das System im Notfall alternativ starten lässt.

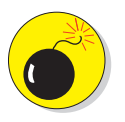

Zu erklären, wie Sie eine bootfähige Installations-DVD erstellen, würde den Rahmen dieses Buches sprengen (wie Sie wissen, ist die Seitenanzahl bei Dummies-Büchern begrenzt), aber ich hoffe, Sie werden es auf sich nehmen, herauszufinden, wie es geht (Hinweise dazu finden Sie bei Apple unter http://www.apple.com/de/macosx/recovery/ und http://support.apple.com/ kb/HT4718?viewlocale=de–DE.) Die Recovery HD-Festplattenpartition ist sicher eine gute Lösung, aber – wenn Ihre Festplatte das Zeitliche segnet, dann ist auch Ihre Recovery HD hinüber. Das Sicherste ist daher, so bald wie möglich einen bootfähigen »Klon« Ihrer Start-Festplatte anzufertigen.

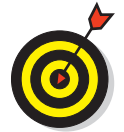

Eine gute Möglichkeit bietet das Shareware-Programm Carbon Copy Cloner (www.bombich.com), mit dessen Hilfe Sie ohne großen Aufwand eine Kopie Ihrer Start-Disk erstellen können. Schaffen Sie sich einfach eine Festplatte an, die mindestens der Kapazität Ihrer Start-Festplatte entspricht, und Sie können loslegen.

### Das Verbotszeichen und was es damit auf sich hat

Nach dem Einschalten des Mac ist das Erste, was nach den Hardwaretests geschieht, die Suche nach einem Startlaufwerk (eines, auf dem Mac OS X installiert worden ist). Falls Ihr Mac kein startfähiges System auf der internen Festplatte findet, sucht er woanders weiter – auf einer FireWire- oder USB-Festplatte, einer CD-ROM oder einer DVD.

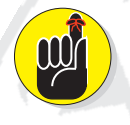

32

Falls Sie mehr als ein Startlaufwerk an Ihrem Mac angeschlossen haben, können Sie das, von dem der Mac starten soll, in der Systemeinstellung STARTVOLUME auswählen.

### $20$  > Fehlerbehebung unter Mac OS X

An diesem Punkt findet normalerweise der Mac Ihre Festplatte mit dem Betriebssystem, und der Startprozess setzt sich ganz normal mit dem Apple-Logo fort. Wenn Ihr Mac jedoch kein Startlaufwerk mit einem funktionstüchtigen System findet, dann erscheint anstelle des Apple-Logos das Verbotszeichen.

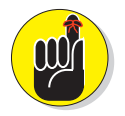

Kein Grund zur Verzweiflung. Dieses Symbol steht lediglich für eine Aufforderung Ihres Mac: »Stelle mir bitte ein Startlaufwerk zur Verfügung.«

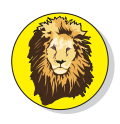

Wenn Apple es schafft, in dieser Situation ein Verbotszeichen auf dem Bildschirm anzeigen zu lassen, warum konnte dann nicht auch ein Satz wie »Bitte legen Sie ein Startmedium ein« darunter stehen? Mich ärgert dieses knappe Verbotszeichen. Sicher, Sie sind nicht auf den Kopf gefallen – Sie lesen *Mac OS X Lion für Dummies* (oder MACup, Macwelt oder MAC-Life) und werden dieses Symbol richtig deuten, aber was ist mit den anderen?

Wenn Ihnen eines der in Abbildung 20.1 gezeigten Warn-Icons begegnet, gehen Sie die Schritte durch, die ich im Anschluss an den nächsten Absatz über die Recovery HD aufliste. Dazu gehören unter anderem die Nutzung der Erste-Hilfe-Funktion des Festplatten-Dienstprogramms, das Zurücksetzen des PRAM und das Durchführen eines sicheren Systemstarts. Führen Sie diese Schritte in der angegebenen Reihenfolge durch. Wenn einer nicht funktioniert, dann versuchen Sie es mit dem nächsten.

Doch zunächst verrate ich Ihnen, wie Sie Ihren Mac notfalls mithilfe der Recovery HD starten können.

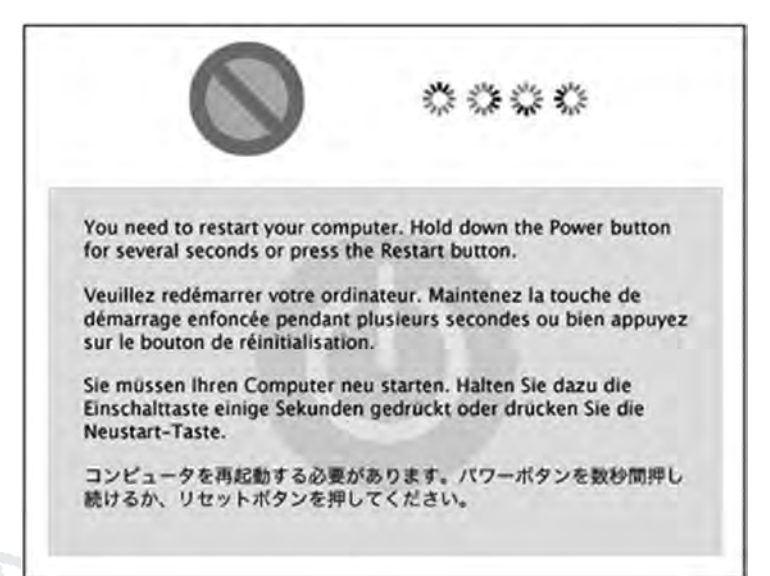

*Abbildung 20.1: Wenn Sie beim Starten Ihres Mac eines dieser Symbole sehen, ist es Zeit für eine Fehlerbehebung.*

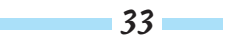

### Das System von der Recovery HD aus starten

Wenn Sie also beim Start Ihres Mac ein Verbotszeichen sehen (oben links in Abbildung 20.1), ein sich endlos drehendes Rädchen (oben rechts) oder den Kernel-Panik-Alarm (unten), dann sollten Sie zuerst Ihre Festplatte auf mögliche Schäden untersuchen, und zwar mit der Erste-Hilfe-Funktion des Festplatten-Dienstprogramms. Da dies vom Startlaufwerk aus nicht möglich ist, müssen Sie den Mac von der Recovery HD-Festplattenpartition aus booten.

Um von dieser magischen Festplatte (genauer gesagt ist es eine Festplattenpartition) aus zu starten, gehen Sie folgendermaßen vor:

#### **1. Starten Sie Ihren Mac neu.**

**2. Halten Sie die Tasten +(R) so lange gedrückt, bis das Apple-Logo angezeigt wird.**

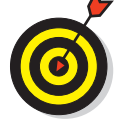

34

Falls Ihr Mac nach Schritt 2 nicht von der Recovery HD bootet, halten Sie stattdessen während des Startvorgangs die  $\overline{\mathcal{L}}$ -Taste gedrückt, um den Startup-Manager einzublenden (siehe Abbildung 20.2).

Der Startup-Manager zeigt die Symbole aller bootfähigen Laufwerke an, die der Rechner findet, darunter das der Recovery HD (siehe Abbildung 20.2). Klicken Sie auf dieses Symbol, um es auszuwählen, und dann auf den Pfeil darunter (bzw. drücken Sie  $\leftarrow$ )), um Mac OS X von dieser Partition aus zu starten. Falls Sie von einem anderen bootfähigen Medium aus starten möchten – einer anderen Festplatte oder einer eingelegten (selbst erstellten) Installations-DVD – dann können Sie auch dieses hier auswählen.

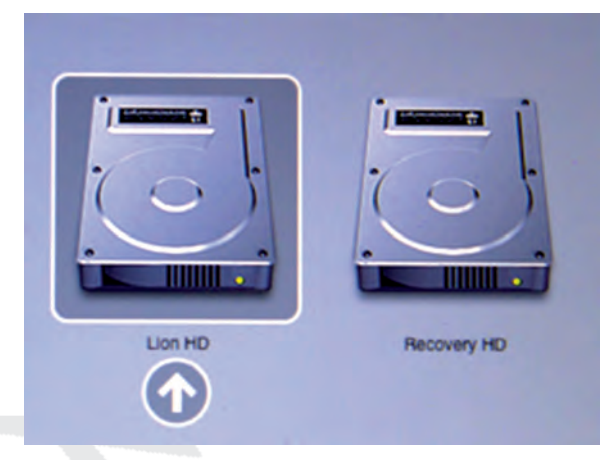

*Abbildung 20.2: Halten Sie beim Starten die -Taste gedrückt, um den Startup-Manager einzublenden.*

Diese Technik ist sehr praktisch, wenn Ihre ursprüngliche Start-Disk defekt ist oder nicht richtig startet und der Trick mit der Tastenkombination +**(R)** zum Starten von der Recovery HD-Partition nicht funktioniert.

#### Falls Sie von der Recovery HD-Partition (oder einem externen Startlaufwerk, Betriebssystem-Klon, einer DVD oder einem anderen Volume) starten können

Falls Sie nach dem Hochfahren von Ihrer Recovery HD-Partition das Mac OS X-Dienstprogramme-Fenster sehen, gibt es Hoffnung für Ihren Mac. Die Tatsache, dass Sie von einem anderen Medium starten können (in diesem Fall der Recovery-Partition), bedeutet, dass der Fehler entweder am ursprünglichen Startlaufwerk oder direkt in der Systemsoftware liegt.

Was auch immer die Ursache sein mag, Ihr Mac wird höchstwahrscheinlich auf eine der Techniken ansprechen, die ich weiter hinten in diesem Kapitel erläutere. Lesen Sie bitte bei Schritt 1 weiter.

#### Falls Sie nicht von der Recovery HD-Partition (oder einem externen Startlaufwerk, Betriebssystem-Klon, einer DVD oder einem anderen Volume) starten können

Lesen Sie in diesem Fall bitte bei Schritt 5 weiter.

### Schritt 1: Die Erste-Hilfe-Funktion starten

Nachdem Sie den Mac erfolgreich von der Recovery HD oder einem anderen bootfähigen Medium aus gebootet haben, besteht der nächste logische Schritt meistens darin, das Startlaufwerk mithilfe der Option ERSTE HILFE des Festplatten-Dienstprogramms zu untersuchen.

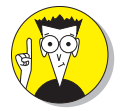

Jedes Laufwerk enthält verschiedene seltsam benannte Komponenten wie B-Trees, Extent-, Katalog- und andere unsichtbare Dateien. Sie alle sind nötig, um die Daten auf dem Laufwerk zu verwalten. Die Erste-Hilfe-Funktion des Festplatten-Dienstprogramms prüft und repariert diese eventuell beschädigten Dateien.

Und so funktioniert es:

- **1. Starten Sie vom Laufwerk RECOVERY HD, indem Sie den Mac neu starten und dabei die** Tasten  $\boxed{)}$  +  $\boxed{R}$  drücken.
- **2. Klicken Sie auf FESTPLATTEN-DIENSTPROGRAMM und dann auf FORTFAHREN (Recovery HD).**
- **3. Klicken Sie im Fenster des Festplatten-Dienstprogramms auf Ihr Startlaufwerk in der Spalte links.**

Ihr Startlaufwerk enthält Mac OS X und Ihren Benutzerordner, und wenn Sie es nicht umbenannt haben, heißt es üblicherweise MACINTOSH HD. (Ich habe meines in LION HD umbenannt.)

- **4. Klicken Sie auf den Bereich ERSTE HILFE.**
- **5. Klicken Sie nun auf VOLUME REPARIEREN (siehe Abbildung 20.3).**

Ihr Mac (beziehungsweise seine Festplatte) summt und brummt einige Minuten lang. Dabei werden die Aktivitäten im Ergebnisfenster angezeigt. Am Ende erhalten Sie (hoffentlich) den Bescheid, dass Ihr Laufwerk repariert worden ist (siehe Abbildung 20.3). Wenn dem so ist, gehen Sie wieder an die Arbeit.

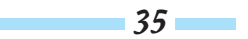

Mac OS X Lion für Dummies

|                                                                           | Erste Hilfe Löschen<br><b>RAID</b>                                                                                                    | Wiederherstellen  |
|---------------------------------------------------------------------------|----------------------------------------------------------------------------------------------------|-------------------|
| 1 TB ST31000528ASQ Media<br>Macintosh HD                                  |                                                                                                    |                   |
| 500.11 GB SAMSUNG HM500LI Media<br>TimeMachine<br>OPTIARC DVD RW AD-5680H | Falls Sie Probleme mit dem ausgewählten Volume haben:<br>· Klicken Sie auf "Volume reparieren". Wenn das Volume nicht repariert werden kann, erstellen Sie ein Backup und<br>löschen Sie das Volume.<br>· Wenn "Volume reparieren" nicht verfügbar ist, klicken Sie auf "Volume überprüfen". Wenn das Volume repariert<br>werden muss, starten Sie Ihren Computer von der Mac OS X Installations-DVD und wählen Sie dann<br>"Dienstprogramme" > "Festplatten-Dienstprogramm".<br>Wenn Sie Probleme mit den Zugriffsrechten einer Datei haben, die vom Mac OS X Installationsprogramm installiert<br>wurde, klicken Sie auf "Zugriffsrechte des Volumes reparieren". |                   |
|                                                                           | Details einblenden                                                                                                    | Protokoll löschen |
|                                                                           | Volume überprüfen und reparieren<br>HFS+ Volume (Journaled) überprüfen.<br>Zusatzdatei für Dateiaufbau wird überprüft.<br>Katalog wird überprüft.<br>Multi-Link-Dateien werden überprüft.<br>Kataloghierarchie wird überprüft.<br>Datei für erweiterte Attribute wird überprüft.<br>Multi-Link-Verzeichnisse überprüfen.<br>Volume-Bitmap wird überprüft.<br>Informationen des Volumes werden überprüft.<br>Das Volume ist anscheinend in Ordnung:<br>Reparatur des Volumes abgeschlossen.<br>Boot-Support-Partitionen nach Bedarf für das Volume aktualisieren.                                                                                                    |                   |
|                                                                           | Zugriffsrechte des Volumes überprüfen                                                                                                    | Volume überprüfen |
|                                                                           |                                                                                                    |                   |

*Abbildung 20.3: ERSTE HILFE hat die Festplatte erfolgreich repariert.*

- **6. Beenden Sie das Festplatten-Dienstprogramm über das gleichnamige Menü oder verwenden Sie den Tastaturkurzbefehl +(Q).**
- **7. Starten Sie den Mac neu, ohne dabei irgendwelche Tasten gedrückt zu halten.**

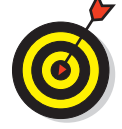

Falls die Funktion ERSTE HILFE Schäden findet, die sie nicht reparieren kann, versuchen Sie es mit einem kommerziellen Festplatten-Rettungswerkzeug. Als Spitzenprodukt und Platzhirsch gilt DiskWarrior von Alsoft, aber auch Drive Genius von Prosoft eignet sich ausgezeichnet für solche Fälle. Und selbst wenn es ERSTE HILFE geschafft hat, wäre es nicht schlecht, DiskWarrior (oder ein anderes Hilfsprogramm dieser Art) zusätzlich laufen zu lassen – nur um sicherzugehen. Achten Sie außerdem darauf, dass es sich um eine aktuelle Programmversion handelt, um die Kompatibilität mit Mac OS X Lion zu gewährleisten.

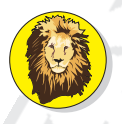

36

DiskWarrior hat bei mir in den letzten Jahren mehr tote und scheintote Festplatten gerettet als alle anderen Hilfsprogramme seiner Klasse zusammen. Wenn Sie sich nur ein einziges Hilfsprogramm zur Festplattenreparatur anschaffen wollen, dann entscheiden Sie sich für DiskWarrior!

Wenn Sie mit ERSTE HILFE durch sind, sollten Sie noch einmal ganz normal von der Festplatte starten. Falls Sie immer noch das Verbotsschild zu sehen bekommen, machen Sie mit dem nächsten Abschnitt weiter.

### Schritt 2: Sicherer Systemstart

Vielleicht können Sie einige Probleme schon lösen, indem Sie einen sicheren Systemstart ausführen, damit unwichtige Software (und solche von Drittanbietern) beim Booten nicht geladen wird. Halten Sie dazu gleich nach dem Einschalten Ihres Rechners die  $\Omega$ -Taste gedrückt.

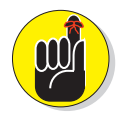

Falls Sie den Mac so eingerichtet haben, dass Sie sich nicht anmelden müssen, halten Sie die  $\boxed{\circ}$ -Taste so lange gedrückt, bis der Finder vollständig geladen ist. Falls Sie sich am Mac anmelden müssen, geben Sie ganz normal Ihr Kennwort ein – bevor Sie jedoch auf ANMELDEN klicken, müssen Sie wieder die  $\boxed{\circ}$ -Taste gedrückt halten, bis der Finder vollständig geladen ist.

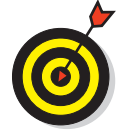

Dass Sie die  $\Omega$ -Taste lange genug gedrückt haben, erkennen Sie daran, dass die Startobjekte nicht geladen werden. (Die Startobjekte können Sie in der Systemeinstellung BENUTZER&GRUPPEN festlegen; manche Programme tragen sich auch eigenmächtig in diese Liste ein.)

Ein sicherer Systemstart bewirkt Folgendes:

- $\blacktriangleright$  Er erzwingt eine Verzeichnisüberprüfung auf dem Startvolume.
- ¡ Er lädt nur die erforderlichen Kernel-Erweiterungen (einige Objekte, die sich unter /SYS-TEM/LIBRARY/EXTENSIONS befinden).
- ¡ Er lässt nur die von Apple installierten notwendigen Startobjekte anlaufen (Objekte unter /LIBRARY/STARTUPITEMS und /SYSTEM/LIBRARY/STARTUPITEMS/). Mit den Startobjekten, die Sie in der Systemeinstellung BENUTZER&GRUPPEN festlegen können, hat das jedoch nichts zu tun.

Generell können damit Probleme behoben werden, die durch fehlerhafte Software oder Verzeichnisse auf dem Startlaufwerk verursacht werden.

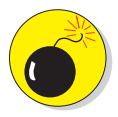

Manche Funktionen werden nach einem sicheren Systemstart außer Betrieb gesetzt. Zum Beispiel ist es nicht möglich, den DVD-Player zu nutzen, Videos einzuspielen (mit iMovie oder einer anderen Videobearbeitungssoftware), die AirPort-Karte zu betreiben, einige Audio-Ein- und -Ausgabegeräte oder ein internes oder externes USB-Modem zu verwenden. Nutzen Sie den sicheren Systemstart also nur, wenn Sie Probleme beim Startvorgang des Mac beheben müssen.

Wenn Ihr Mac im sicheren Modus startet, können Sie feststellen, was zu den Problemen geführt hat. Oft handelt es sich um eine defekte Voreinstellungsdatei oder ein beschädigtes Startobjekt. In diesen Fällen können Sie versuchen, vorübergehend den Inhalt des Ordners PREFERENCES (den Sie im LIBRARY-Ordner Ihres Benutzerordners finden) auf den Schreibtisch zu verschieben oder die Startobjekte in der Systemeinstellung BENUTZER&GRUPPEN zu deaktivieren. (In den LIBRARY-Ordner Ihres Benutzerordners gelangen Sie, indem Sie beim Öffnen des GEHE ZU-Menüs die  $\boxed{\overline{\phantom{C}}}$ -Taste gedrückt halten.)

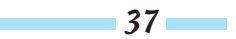

Wenn eine dieser beiden Maßnahmen das Problem löst, können Sie die Voreinstellungsdateien nach und nach wieder zurück in das LIBRARY-Verzeichnis legen bzw. die Startobjekte nacheinander wieder aktivieren, um herauszufinden, welche Voreinstellungsdateien oder Startobjekte die Probleme verursachen.

Wenn Ihr Mac noch immer Schwierigkeiten macht, versuchen Sie es mit Schritt 3.

### Schritt 3: Zurücksetzen des PRAM

Manchmal »verschluckt« sich das *Parameter-RAM (PRAM)* und muss zurückgesetzt werden. Das PRAM ist ein kleiner Speicher, der beim Ausschalten nicht gelöscht wird. Er merkt sich beispielsweise die Druckerauswahl.

Das PRAM speichert außerdem folgende Einstellungen:

 $\nu$  Uhrzeit

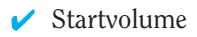

- $\blacktriangleright$  Lautstärkeeinstellung
- $\blacktriangleright$  Kernel-Informationen
- $\nu$  DVD-Region-Einstellung

Um Ihr PRAM zurückzusetzen, müssen Sie den Mac neu starten. Halten Sie dabei die Tasten  $\boxed{\subset}$  +  $\boxed{\mathcal{R}}$  +  $\boxed{P}$  +  $\boxed{R}$  so lange gedrückt, bis Ihr Mac noch einmal neu startet. (Das sind vier Tasten gleichzeitig – viel Glück dabei, und es ist in Ordnung, wenn Sie Ihre Nase zu Hilfe nehmen.) Sie sehen kurzzeitig das rotierende Rädchen, dann verschwindet es, der Start-Sound ertönt noch einmal und Ihr Mac startet neu. Manche Nutzer glauben, diesen Vorgang drei- oder viermal wiederholen zu müssen, bevor sie die Tasten loslassen und den Startvorgang fortsetzen lassen.

Starten Sie den Mac nun neu, ohne irgendwelche Tasten gedrückt zu halten.

Falls Sie damit das Problem immer noch nicht beheben konnten, machen Sie mit Schritt 4 weiter.

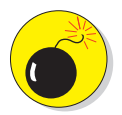

Durch das Löschen des PRAM werden einige Systemeinstellungen auf die Werkseinstellungen zurückgesetzt (Startvolume, Zeitzone, Lautstärkeeinstellung und andere). Sie müssen also anschließend die eine oder andere Systemeinstellung neu festlegen.

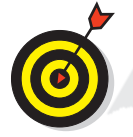

Im Gegensatz zu früheren Versionen von Mac OS werden unter Mac OS X keine Monitor- oder Netzwerkeinstellungen im PRAM gespeichert. Wenn Sie also Probleme mit dem Bildschirm oder dem Netzwerk haben, wird Ihnen das Zurücksetzen des PRAM nicht weiterhelfen.

### Schritt 4: Mac OS X neu installieren

Die Neuinstallation von Mac OS X führe ich deshalb erst am Ende dieses Abschnitts auf, weil diese Prozedur am längsten dauert und daher der (nahezu) letzte Ausweg sein sollte, wenn alle Stricke reißen. Eine ausführliche Beschreibung finden Sie im Anhang des Buches.

38

Lesen Sie diesen Anhang aufmerksam und folgen Sie den Anweisungen. Wenn Ihre Bemühungen trotz alledem nicht fruchten, haben Sie keine andere Wahl, als Schritt 5 in Erwägung zu ziehen...

### Schritt 5: Den Mac reparieren lassen (und was Sie davor noch tun können)

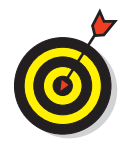

Bevor Sie Ihren Mac jetzt gleich zu einem Händler schleppen, sollten Sie noch diese allerletzten Möglichkeiten ausschöpfen:

- ¡ **Wenden Sie sich an den technischen Support von Apple.** Die Mitarbeiter dort können Ihnen vielleicht noch ganz andere Tipps geben, und wenn Ihr Mac noch Garantie hat, ist dieser Service unter Umständen sogar kostenlos.
- **Holen Sie sich Hilfe bei einer lokalen Apple User Group oder in einem Mac-Forum.** Eine Liste von Apple User Groups finden Sie z.B. unter www.macig.de (weitere Infos finden sich unter www.apple.com/de/usergroups/fragen.html). Webadressen zu Mac-Communities und hilfreichen Mac-Sites finden Sie außerdem in Kapitel 23.
- ¡ **Überprüfen Sie Ihren RAM-Speicher.** Häufig treten Probleme nach dem Einbau eines neuen RAM-Riegels (oder irgendwelcher anderer neuer Hardware) auf. Entfernen Sie in diesem Fall den Riegel und setzen Sie ihn noch einmal ein. So können Sie sicher sein, dass er wirklich richtig sitzt. (*Achtung:* Schalten Sie dazu unbedingt vorher Ihren Mac aus und ziehen Sie den Stecker!) Sollte es danach immer noch Probleme geben, entfernen Sie den RAM-Baustein vorübergehend und überprüfen Sie, ob die Probleme dann aus der Welt sind. Wenn ja, ist der Riegel eventuell defekt oder entspricht nicht den Spezifikationen des Mac.

Lesen Sie außerdem die Installationsanleitung für RAM im Handbuch Ihres Mac und die, die mit dem RAM-Speicher geliefert wurde. Falls den Modulen ein antistatisches Band beigelegt wurde, sollten Sie es benutzen.

Falls Ihnen keiner meiner Vorschläge weitergeholfen haben sollte und Sie immer noch das Verbotsschild (oder irgendetwas anderes Ungewöhnliches) beim Starten Ihres Mac sehen, tja, dann haben Sie wirklich ein Problem, zum Beispiel:

- $\blacktriangleright$  Ihre Festplatte hat den Geist aufgegeben.
- $\triangleright$  Es handelt sich um einen anderen Hardwarefehler.
- $\blacktriangleright$  Alle Startmedien oder System-DVDs sind defekt (was aber recht unwahrscheinlich ist).

*Fazit:* Was auch immer die Ursache ist, Ihr Mac ist wahrscheinlich defekt und muss – am besten von einem autorisierten Apple-Händler – repariert werden.

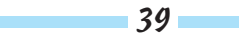

### Absturz schon während des Startvorgangs

Eine andere schlechte Sache, die Ihrem Mac widerfahren kann, sind Abstürze während des Startvorgangs. Diese sind zwar oft schwieriger zu beheben als ein Verbotsschild, haben dafür aber nur selten fatale Auswirkungen.

Dass der Mac beim Hochfahren abgestürzt ist, merken Sie an der entsprechenden Fehlermeldung, an einem eingefrorenen Mauszeiger, einem eingefrorenen Bildschirm oder einem anderen unterbrechenden Ereignis, das zwischen dem Drücken der Einschalttaste (oder einem Neustart) und dem Erscheinen des Schreibtisches stattfindet.

Bevor Sie in Panik verfallen, sollten Sie zunächst einmal die fünf Schritte im vorhergehenden Abschnitt ausprobieren. Die einfachste Form der Reparatur ist eine Neuinstallation von Mac OS X mithilfe der Recovery HD-Partition oder einer nachträglich erstellten Installations-DVD (unter Verwendung der Option ARCHIVIEREN UND INSTALLIEREN). Diese Prozedur beschreibe ich im Anhang ausführlich. Lesen Sie ihn und folgen Sie den Anweisungen. Wenn Sie danach immer noch Probleme haben, dann blättern Sie hierher zurück und lesen Sie »Schritt 5: Den Mac reparieren lassen (und was Sie davor noch tun können)«.

### Stichwortverzeichnis

### A

Abmelden 17 Adressbuch 7 Advanced Encryption Standard 15 AES-128 15 AirPort 37 Dienstprogramm 22 Aktivitätsanzeige 20 Anmelden 37 Apple Remote 17 Audio-MIDI-Setup 22 Automatisch ausfüllen 28

### B

B-Tree 35 Backup inkrementell 8 kommerzielle Software 8 manuell erstellen 7 Time Machine 4 Backup-Intervall 6 Benutzer 37 Bildschirmfoto 27 Bildschirmschoner 17 Booten 31

### C

CD 7, 24 Chromatisches Koordinatensystem 23 CIE 23 ColorSync 22 ColorSync-Profil 22 CPU-Auslastung 20

### D

DigitalColor-Farbmesser 23 Disk-Image 26

DiskWarrior 36 DVD 7, 24

### E

E-Mail 27 Erste Hilfe 24, 34 Erste-Hilfe-Funktion 35 Extent-Datei 35

### F

Fehlerbehebung 31 Fernbedienung 17 Festplatte 31 formatieren 24 löschen 24 partitionieren 24 wiederherstellen 25 Festplatten-Dienstprogramm 24, 26, 34 f. Festplattenaktivität 21 FileVault 15 deaktivieren 16 Firewall 13 Einstellung 13 FireWire 32 Formatieren 24

### G

Grapher 27

### I

iCal 6 iChat 13 Infrarot-Empfänger 17 Installieren Software-Updates 14 iPhoto 6, 23

 $41-$ 

### K

Kalibrieren 23 Kalibrierungsassistent 23 Kaspersky 12 Katalog-Datei 35 Kennwort 16 f. Kernel-Erweiterung 37 Kernel-Panik 34

### L

login.keychain 27

#### M

Mail 28 Makro 11 Microsoft Office 11 Migrationsassistent 29

### N

Netzwerk 15 Netzwerkverbindung 13

### $\boldsymbol{0}$

Office 11

#### $\boldsymbol{p}$

Parameter-RAM 38 Partition 26 Partitionieren 24 PRAM 38 Privatsphäre 17 Profil 23 Programm beenden 22 Prozess 20 beenden 21

### R

RAID 24 f. RAM 39

42

Rechner 19 Recovery HD 34 Redundant Array of Individual Disks 25 Remote 17 Reparieren 39 RGB 23 Ruhezustand 17

### S

Safari 29 Schadprogramm 9 Schlüsselbundverwaltung 27 Screenshot 27 Sicherer Systemstart 37 Sicherheit 13, 16 Sicherheitskopie *siehe* Backup 3 Sicherheitsrisiko 9 Signierte Software 14 Software AirPort-Dienstprogramm 22 Aktivitätsanzeige 20 Audio-MIDI-Setup 22 Bildschirmfoto 27 ColorSync-Dienstprogramm 22 DigitalColor-Farbmesser 23 DiskWarrior 36 Festplatten-Dienstprogramm 24, 26, 35 Grapher 27 Migrationsassistent 29 Rechner 19 Schlüsselbundverwaltung 27 Systeminformationen 30 Terminal 30 Time Machine 4 Updates 14 Speicher 21 Spyware 9 Starten 31 Startlaufwerk 24, 32 f. Startvolume 32, 37 Startvorgang 40 Support 30 Systemeinstellung Benutzer 37 Freigaben 15

### Stichwortverzeichnis

Monitore 23 schützen 17 Sicherheit 13, 16 Startvolume 32 Time Machine 4 Systeminformationen 30

### T

Tarn-Modus 14 Terminal 30 Time Machine 4 Backup wiederherstellen 7

### $\boldsymbol{u}$

Unix 20, 30 USB 32

### $\boldsymbol{U}$

VBA 11 Verschlüsseln 15 Virus 9 Visual Basic for Applications 11 Volume 26 reparieren 24, 35 überprüfen 24

### W

Windows 11 Wurm 9